AQUOS sense3 SHV45

AQUOS sense3 basic SHV48

# Android 10 OSアップデートにおける 追加・変更/削除項目について

※本資料の画面はイメージであり、実際の画面とは異なる場合があります。

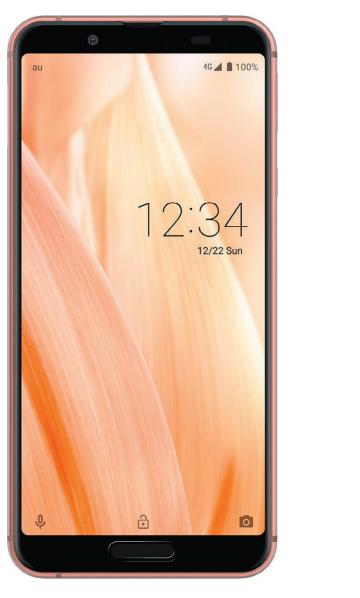

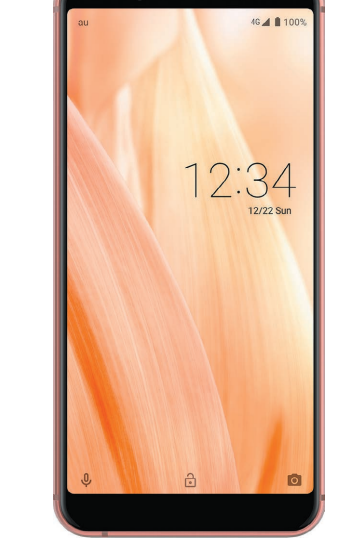

AQUOS sense3 SHV45 AQUOS sense3 basic SHV48

<span id="page-1-7"></span><span id="page-1-6"></span><span id="page-1-5"></span><span id="page-1-4"></span><span id="page-1-3"></span><span id="page-1-2"></span><span id="page-1-1"></span><span id="page-1-0"></span>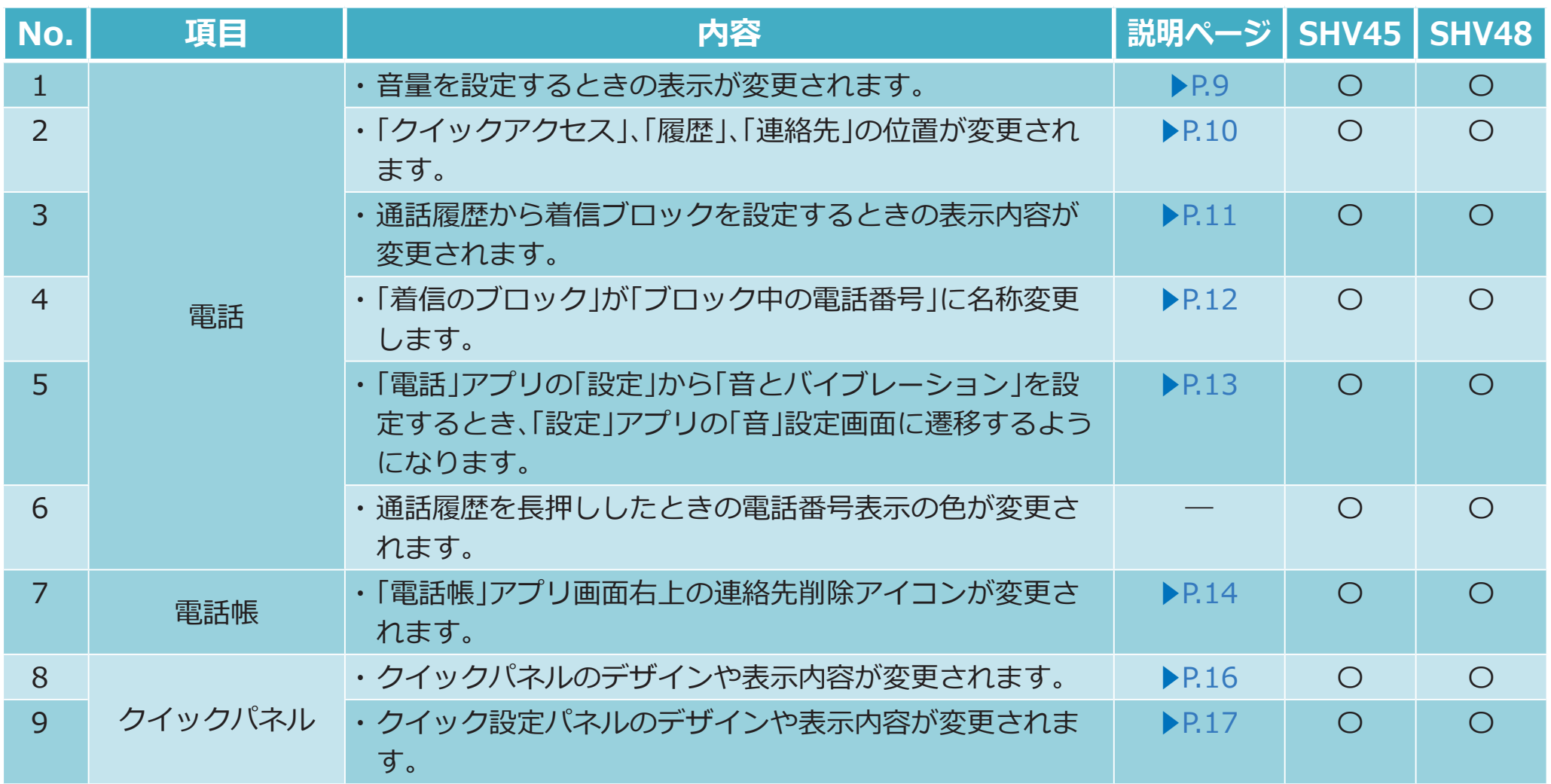

<span id="page-2-1"></span><span id="page-2-0"></span>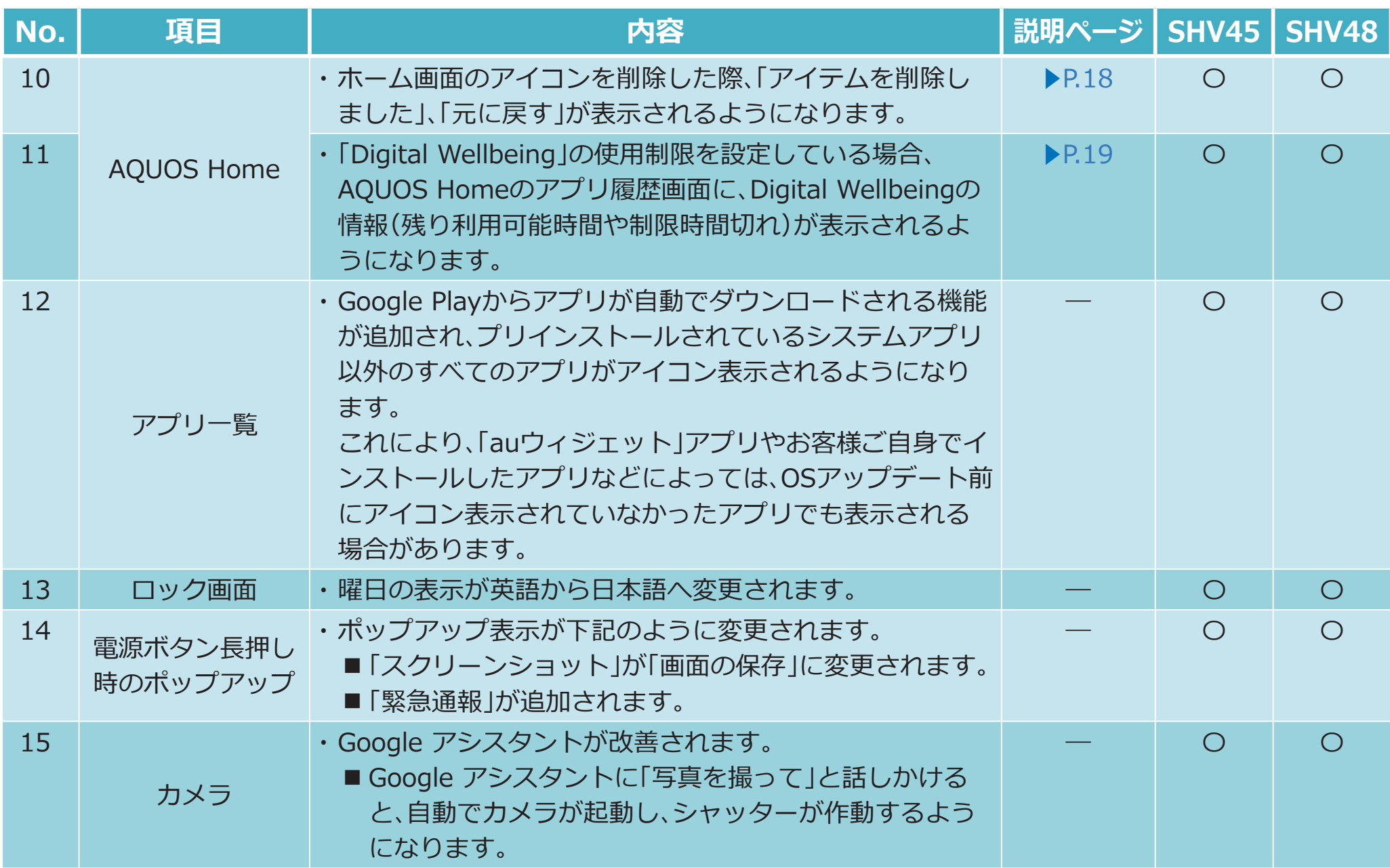

<span id="page-3-1"></span><span id="page-3-0"></span>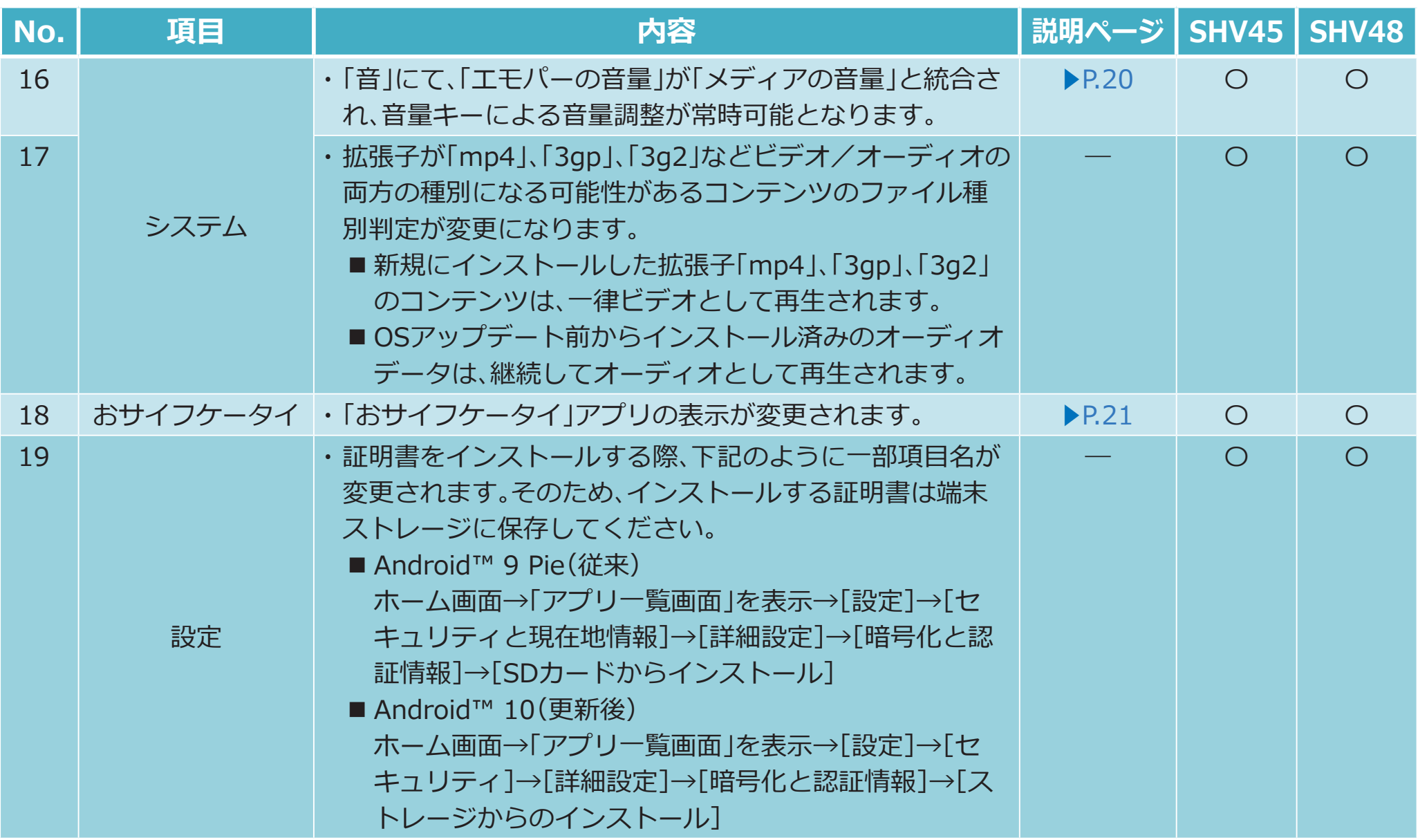

<span id="page-4-5"></span><span id="page-4-4"></span><span id="page-4-3"></span><span id="page-4-2"></span><span id="page-4-1"></span><span id="page-4-0"></span>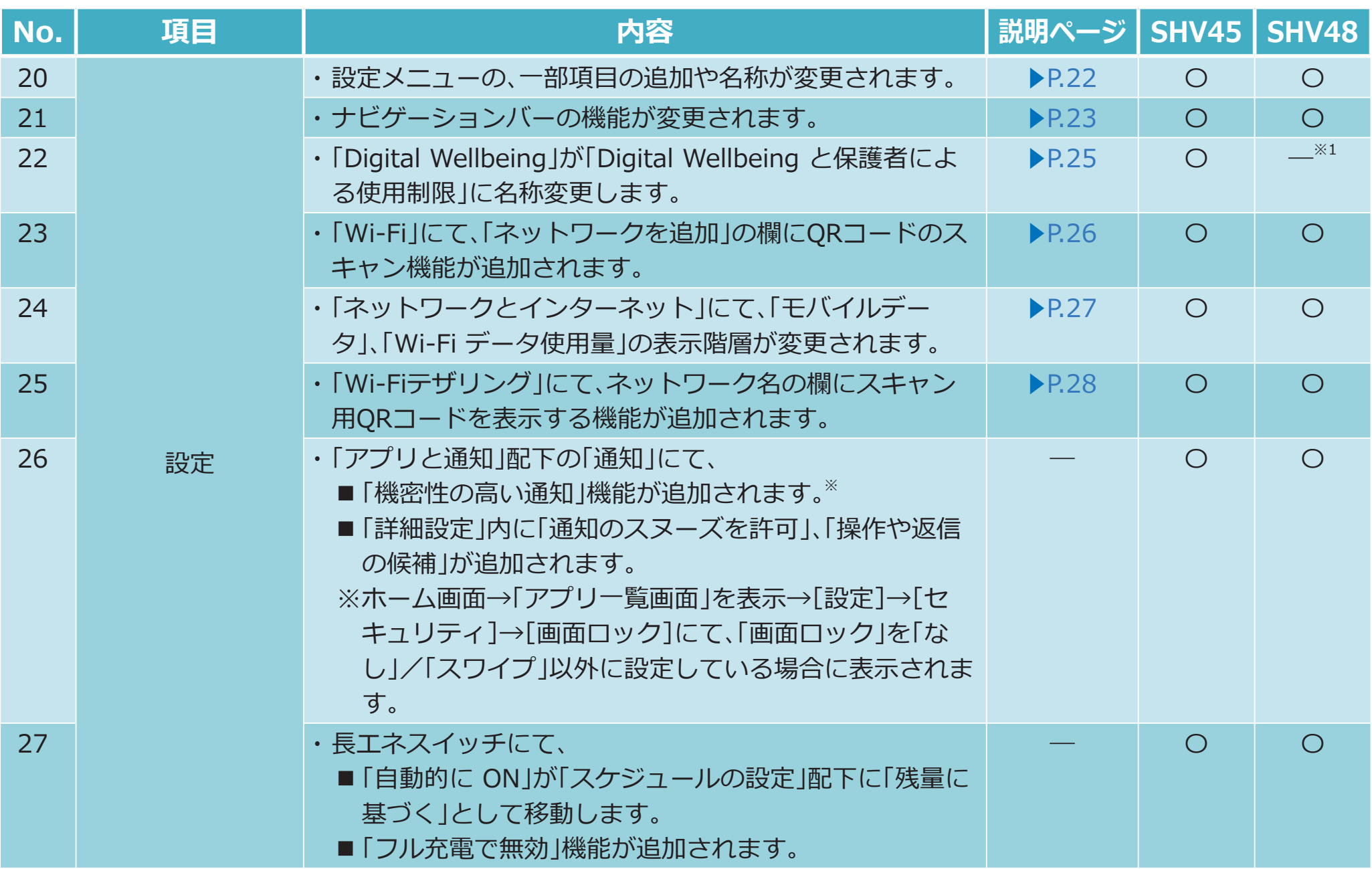

<span id="page-5-4"></span><span id="page-5-3"></span><span id="page-5-2"></span><span id="page-5-1"></span><span id="page-5-0"></span>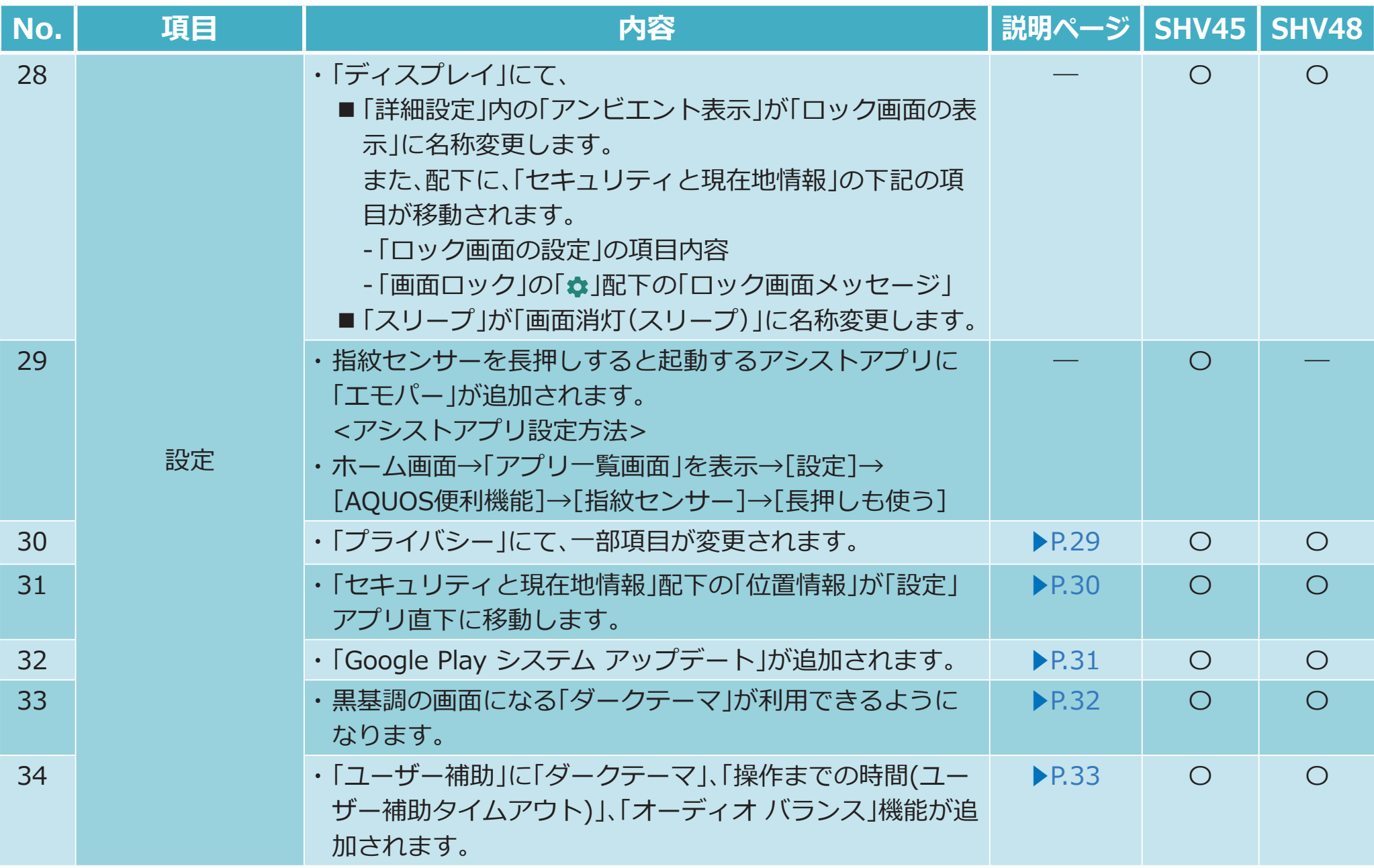

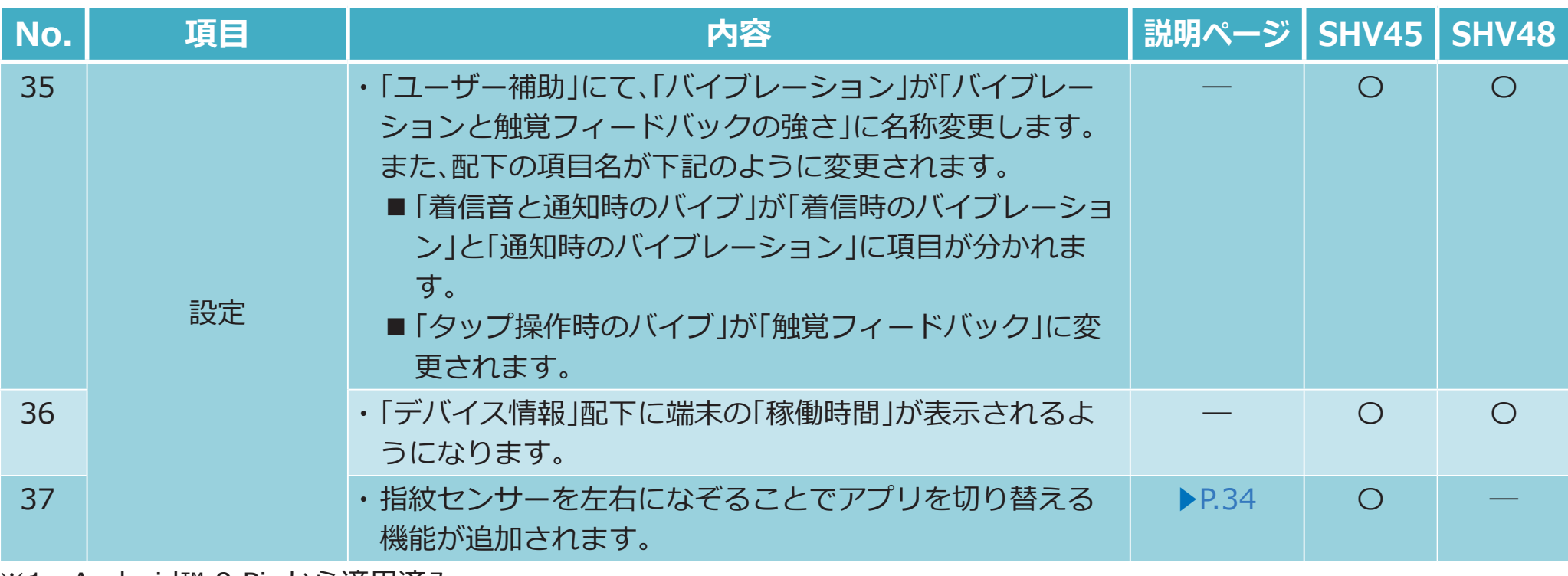

<span id="page-6-0"></span>※1 Android™ 9 Pieから適用済み。

## **2. OSアップデートによる削除項目**

**OSアップデート後、次の機能が非対応になります。**

**• 項目名はOSアップデート後の項目名です。(OSアップデート前と多少異なる場合がございます。)**

<span id="page-7-1"></span><span id="page-7-0"></span>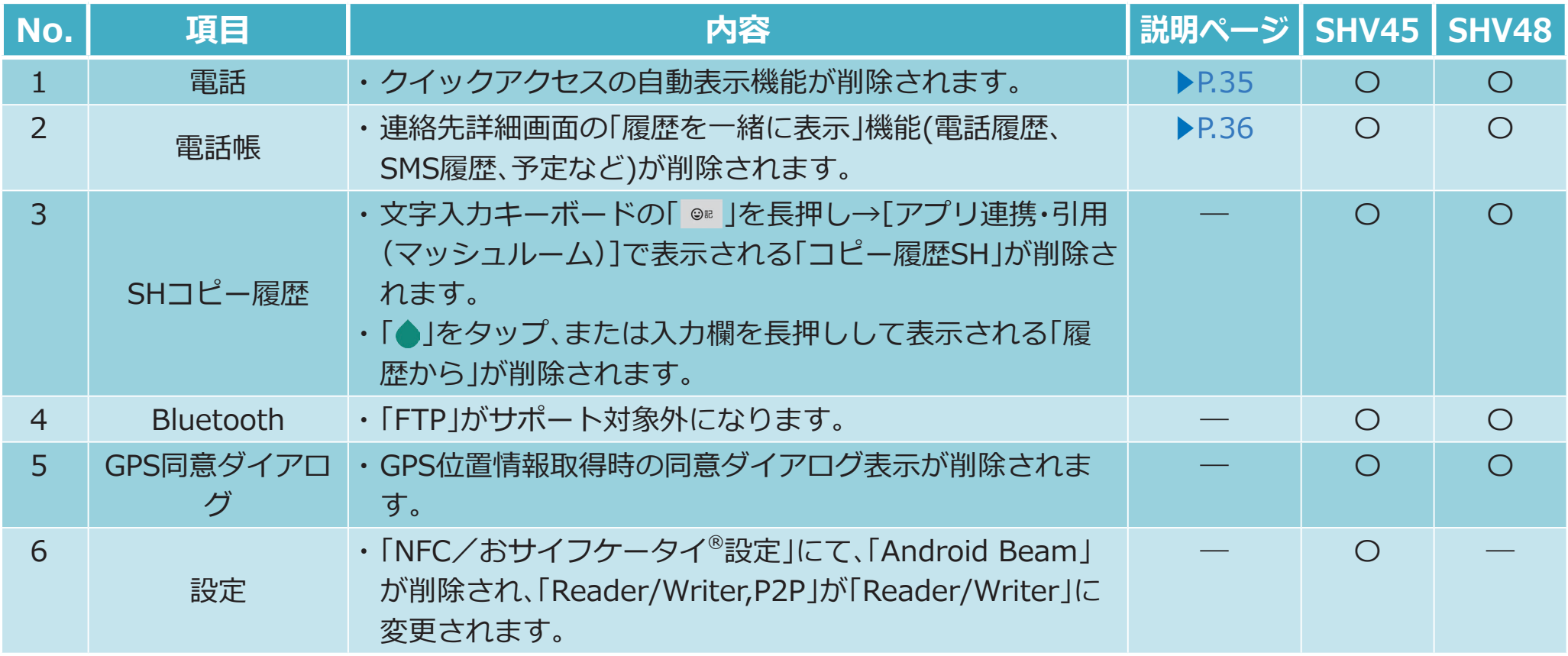

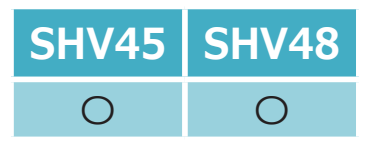

### **1-[1\)](#page-1-0)  電話:音量バー**

#### <span id="page-8-0"></span>**音量を設定するときの表示が変更されます。**

- **• 音量キーを押下したときに表示されるポップアップの[ ]が[ ]に変更されます。**
- **•[ ]をタップすると、各種音量調整バーのポップアップが表示されるようになります。[詳細]をタップすると「音」設定画面が表 示されます。**

**通話中の画面の場合**

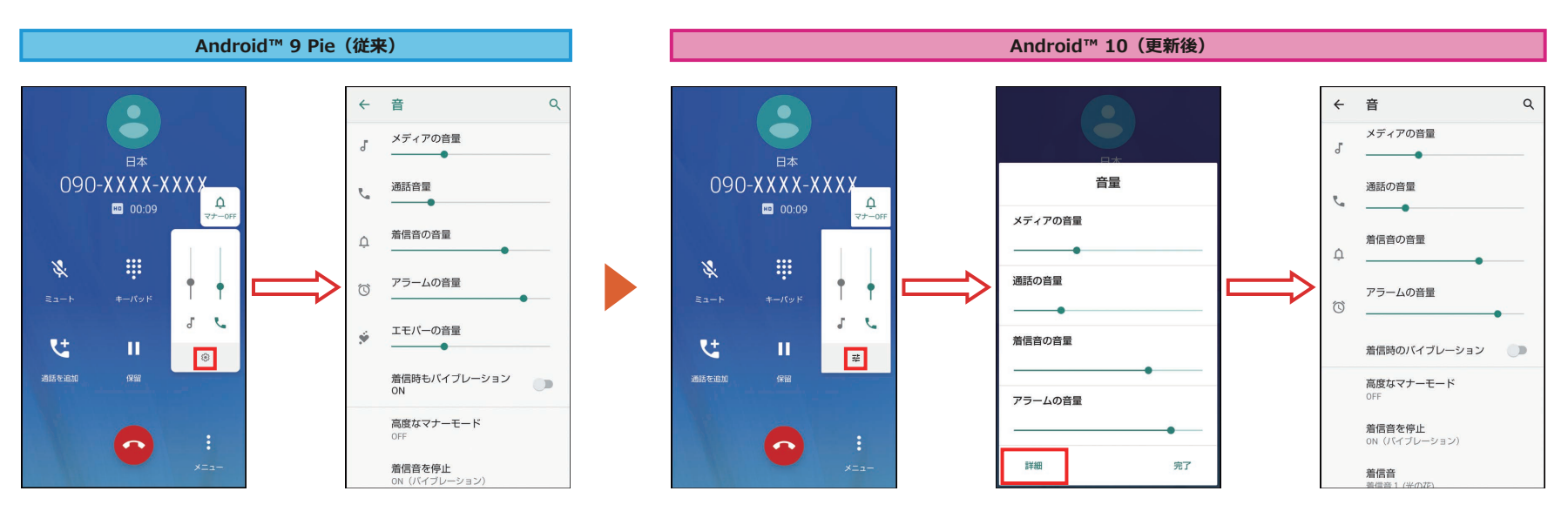

<音量バー設定メニューの表示方法> ① 音量UP/DOWNキーを押下

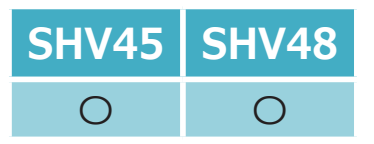

# **1-[2\)](#page-1-1)  電話:クイックアクセス/履歴/連絡先**

#### <span id="page-9-0"></span>**「クイックアクセス」、「履歴」、「連絡先」の位置が変更されます。 画面切り替えが、左右スワイプから項目タップに変更されます。**

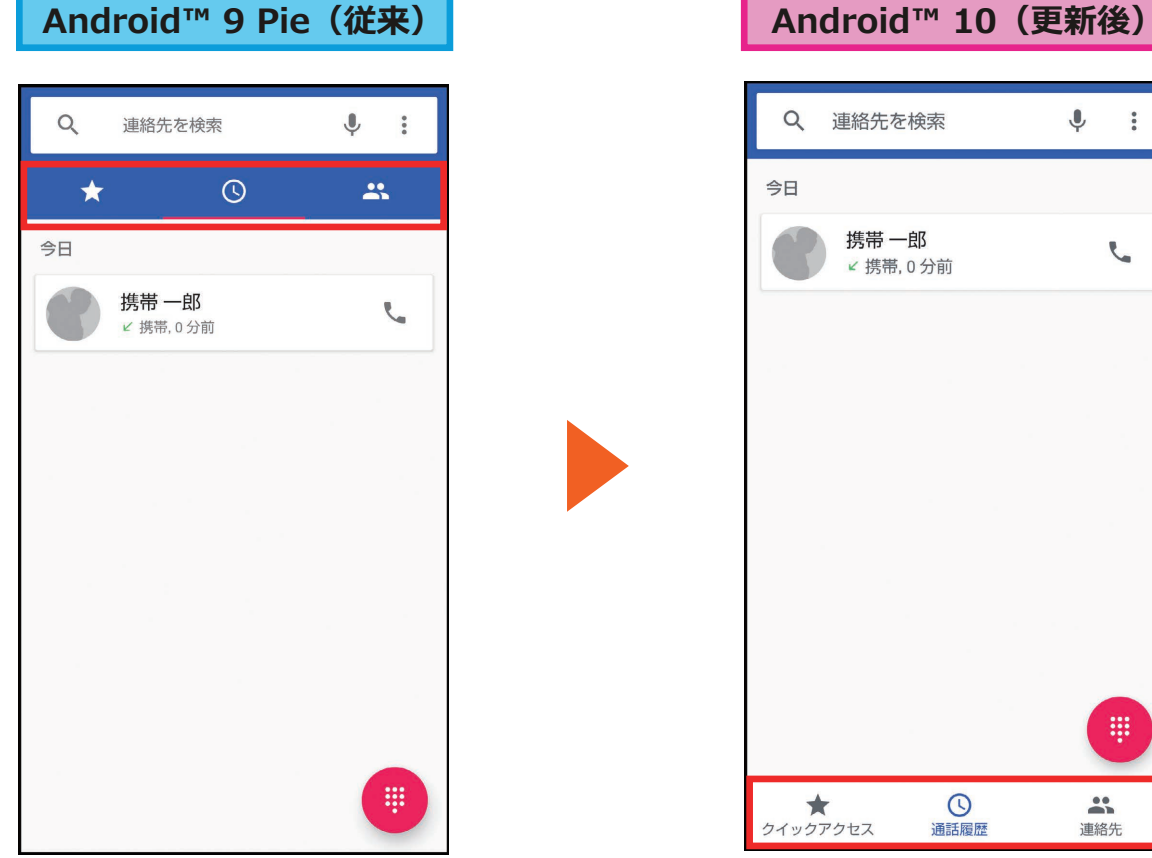

#### Q 連絡先を検索  $\downarrow$  : 今日 携帯 一郎  $\mathbf{C}$ ∠携帯,0分前 哪  $\odot$  $\star$  $\mathbf{R}$ クイックアクセス 通話履歴 連絡先

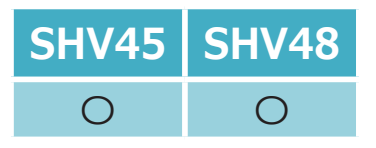

### <span id="page-10-0"></span>**1-[3\)](#page-1-2)  電話:着信ブロック**

#### **通話履歴から着信ブロックを設定するときの表示内容が変更されます。**

**通話履歴を長押しして「番号をブロック」を選択したときの表示内容が、**

**「今後はこの番号からの通話は受信しなくなります。」から「今後この番号から通話を受信することはなくなります。」へ変更されます。**

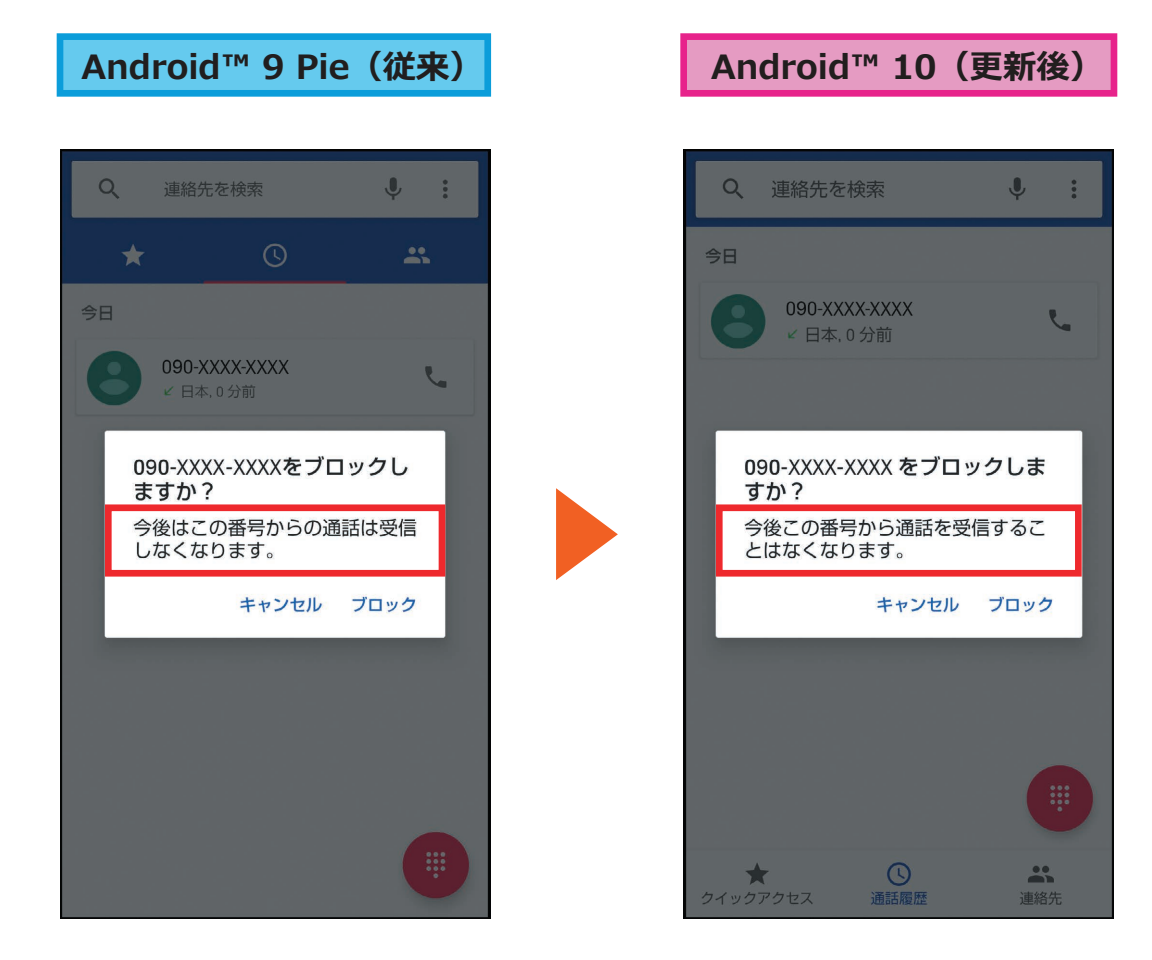

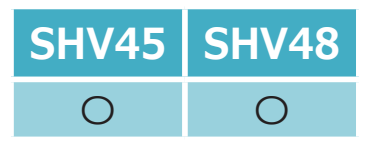

**1-[4\)](#page-1-3)  電話:通話メニュー**

#### <span id="page-11-0"></span>**「着信のブロック」が「ブロック中の電話番号」に名称変更します。**

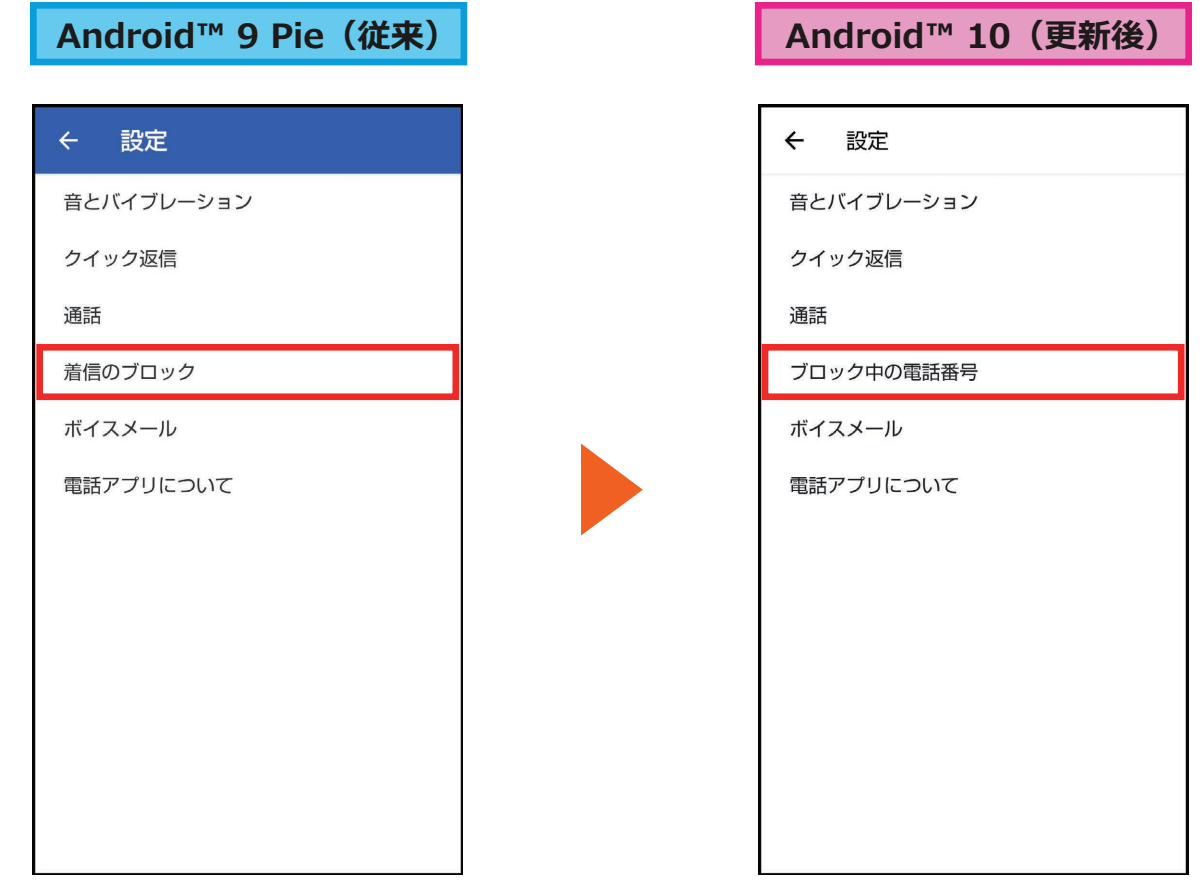

<通話メニュー画面の表示方法>

 $\textcircled{1}$  ホーム画面→「アプリー覧画面」を表示→[電話]→[: ]→[設定]

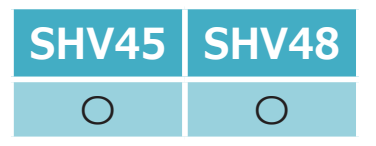

## <span id="page-12-0"></span>**1-[5\)](#page-1-4)  電話:音とバイブレーション**

#### **「電話」アプリの「設定」から「音とバイブレーション」を設定するとき、 「設定」アプリの「音」設定画面に遷移するよう変更されます。**

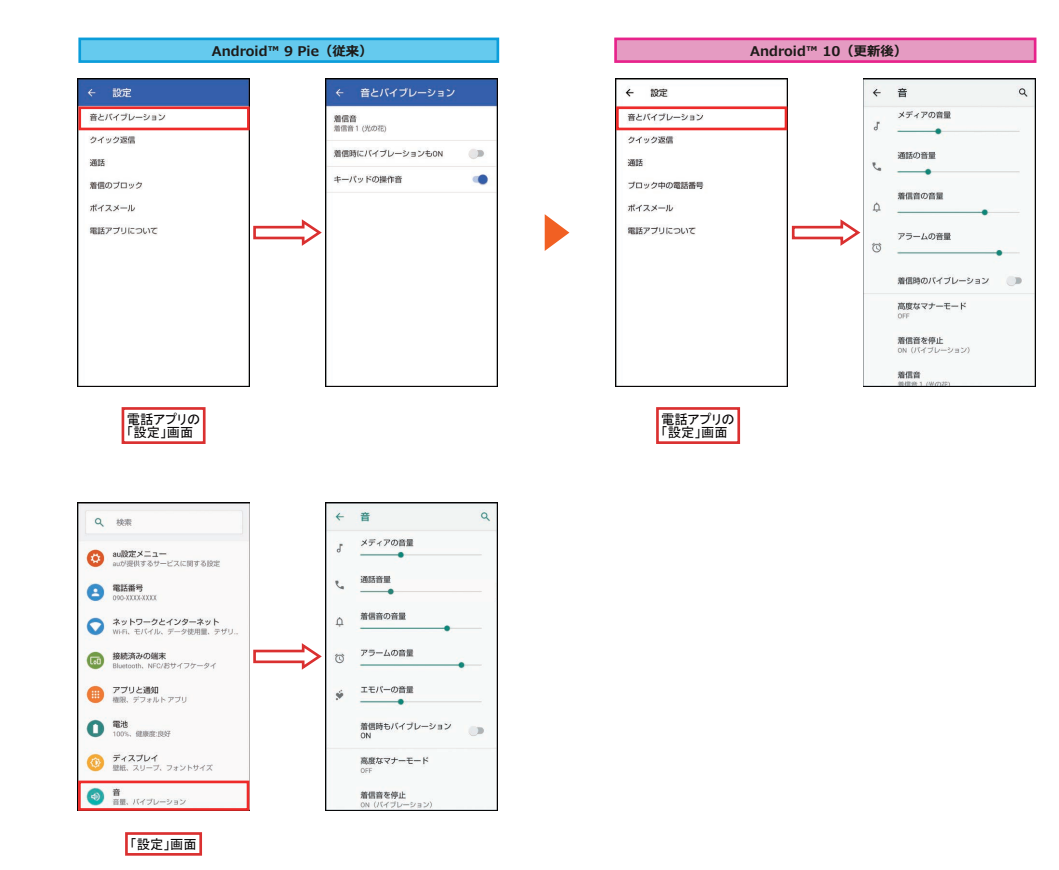

<「音とバイブレーション」画面の表示方法> ① ホーム画面→「アプリー覧画面」を表示→「電話] 2) [ : ]→[設定]

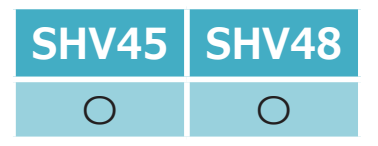

### <span id="page-13-0"></span>**1-[7\)](#page-1-5)  電話帳(1/2)**

#### **「電話帳」アプリ画面右上の連絡先削除アイコンが変更されます。**

**これにより、連絡先の削除方法が変更されます。**

#### **全削除**

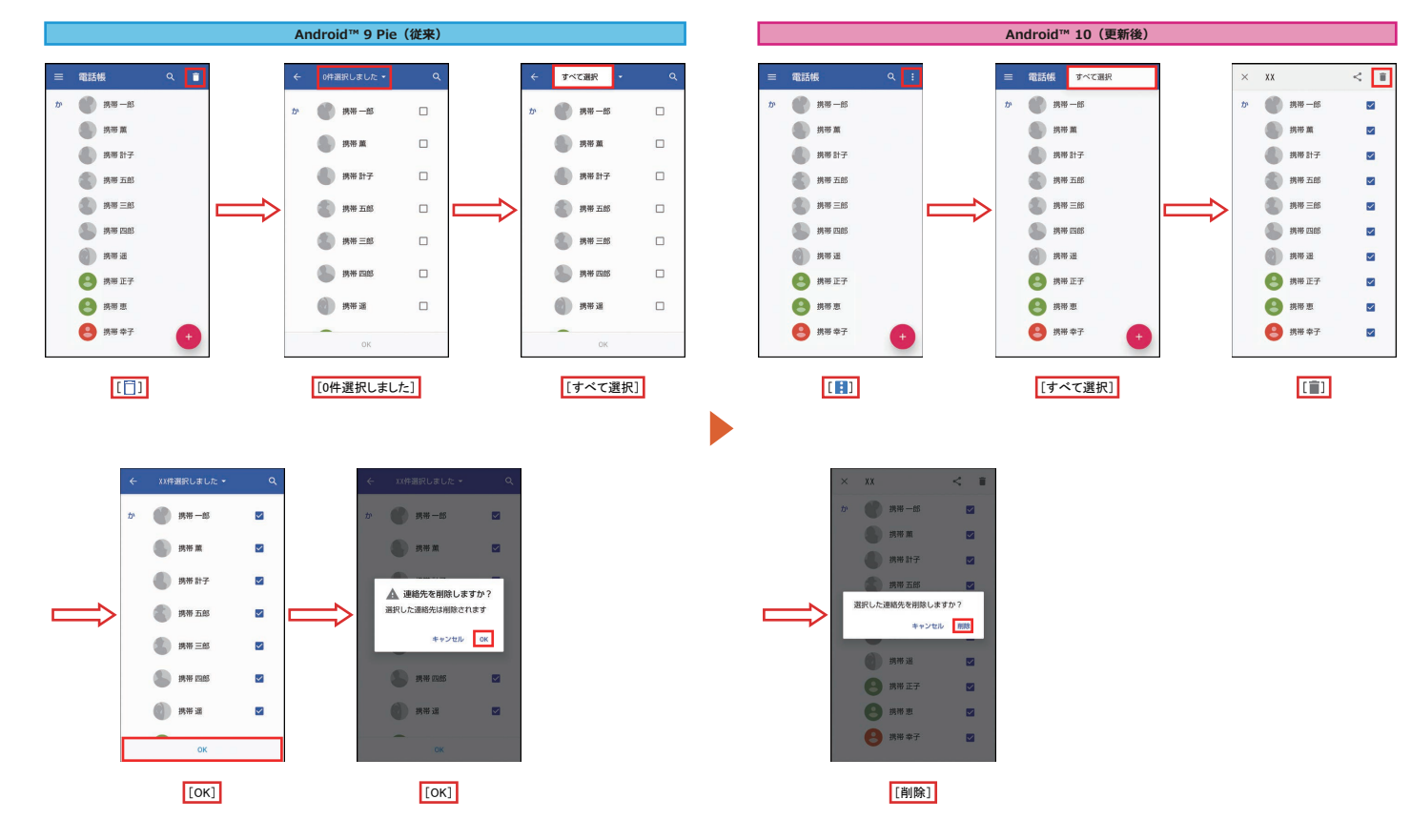

<「電話帳」アプリ連絡先一覧画面の表示方法> (1) ホーム画面→「アプリー覧画面」を表示→「電話帳]

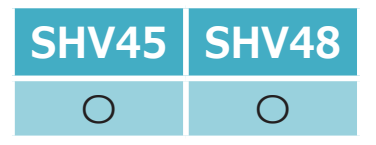

### **1-[7\)](#page-1-5)  電話帳(2/2)**

#### **「電話帳」アプリ画面右上の連絡先削除アイコンが変更されます。**

**これにより、連絡先の削除方法が変更されます。**

#### **選択削除**

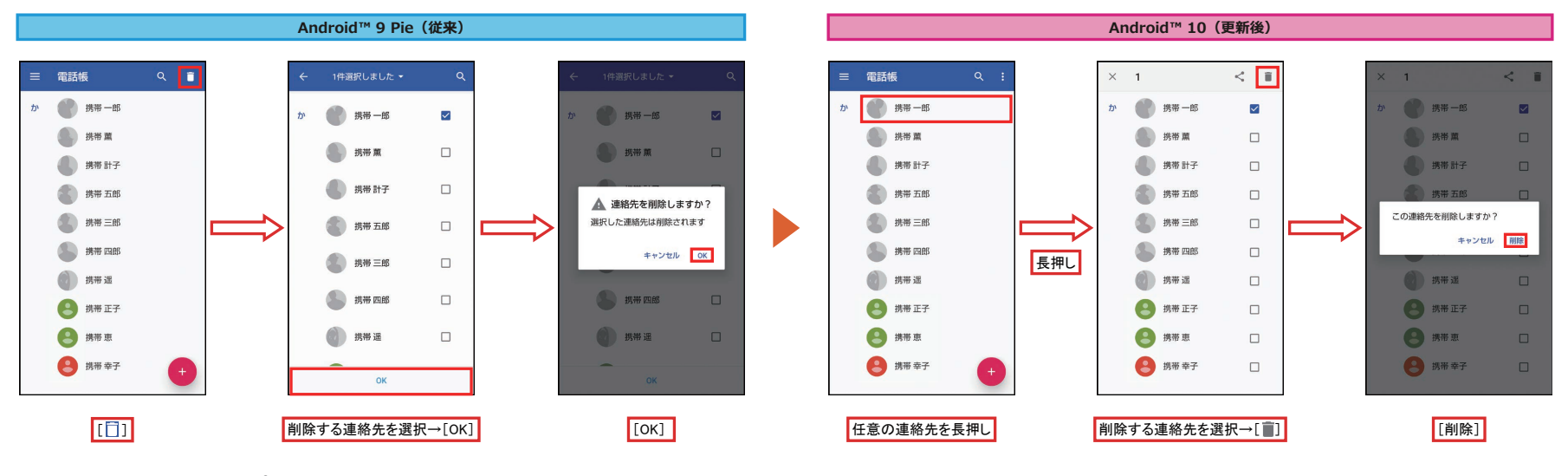

<「電話帳」アプリ連絡先一覧画面の表示方法>

① ホーム画面→「アプリー覧画面」を表示→「電話帳]

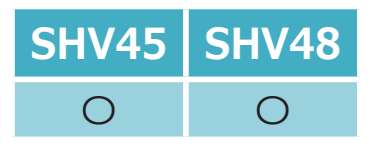

# <span id="page-15-0"></span>**1-[8\)](#page-1-6)  クイックパネル**

#### **クイックパネルのデザインや表示内容が変更されます。**

- **• 電池残量の表示位置が変更されます。**
- **• 通知を長押ししたときの表示が変更されます。**
- **•「サイレント通知」の設定ができるようになります。**

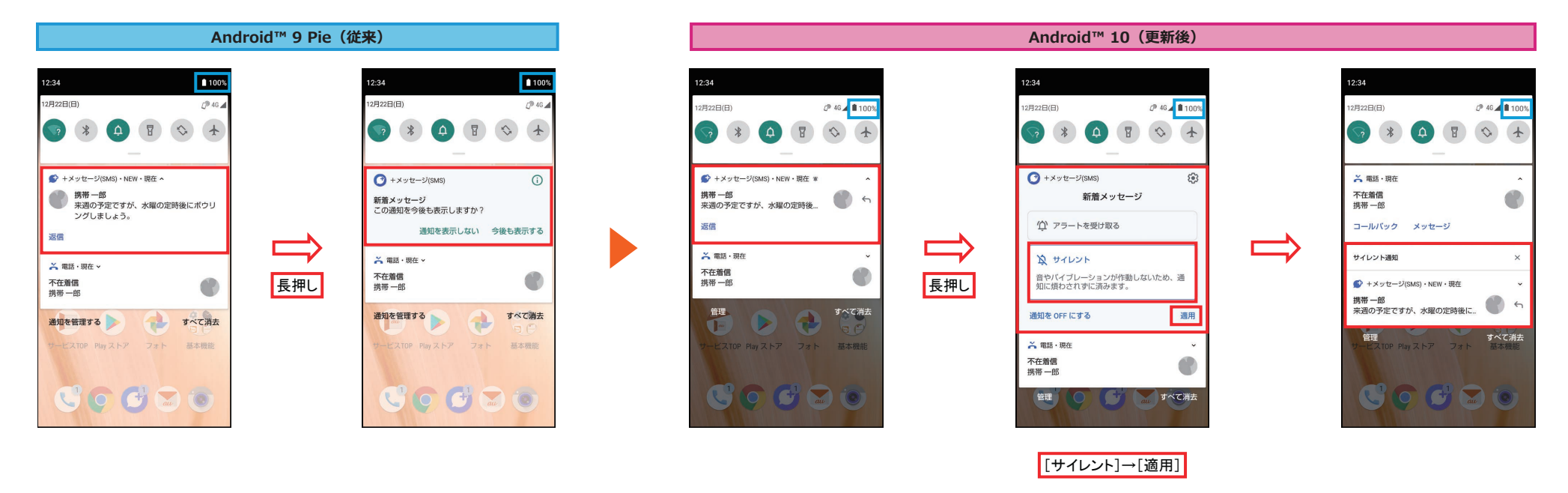

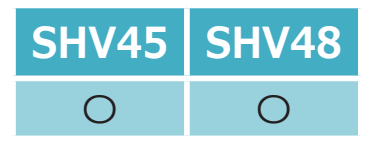

### <span id="page-16-0"></span>**1-[9\)](#page-1-7)  クイック設定パネル**

#### **クイック設定パネルのデザインや表示内容が変更されます。**

- **•「現在地」が「位置情報」に、「キャスト」が「画面のキャスト」に名称変更します。**
- **•「ダークテーマ」が追加されます。**

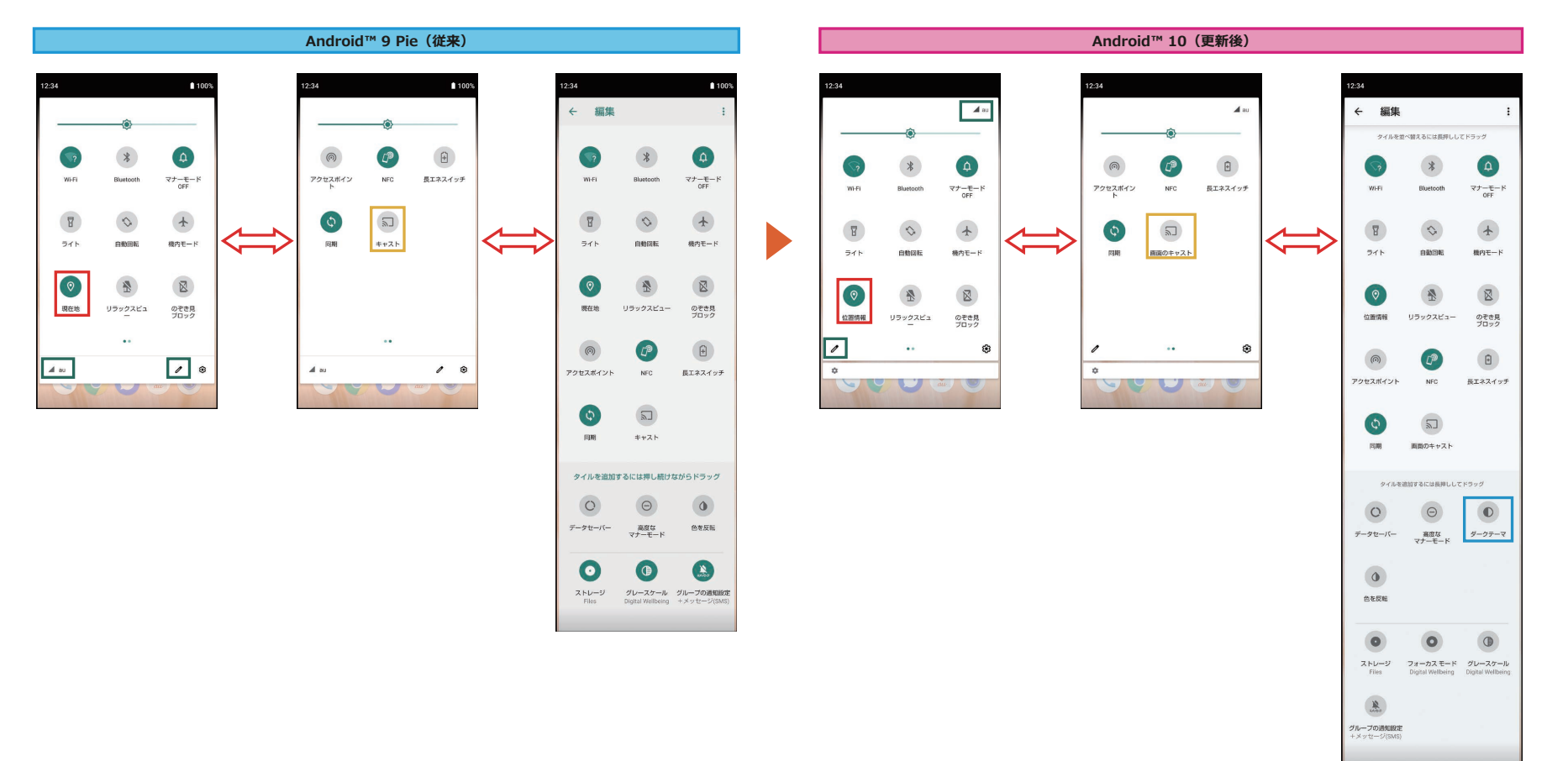

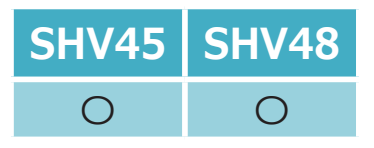

### **1-[10\)](#page-2-0)  AQUOS Home:ホーム画面**

<span id="page-17-0"></span>**ホーム画面のアイコンを削除した際、「アイテムを削除しました」、「元に戻す」が表示されるようになります。 ※ ホーム画面のアプリを削除してもアプリはアンインストールされません。**

> G  $\ddot{\mathbb{Q}}$  $12:34$ **BUT**  $\sqrt{a}$ 12/22 日曜日 冬至 こんにちは(未設定) 今日  $60$  $\bullet$ Google **OB**  $\Box$  $\bullet$ サービスTOP Play ストア フォト 基本機能 アイテムを削除しました 元に戻す

**Androidæ 10(更新後)**

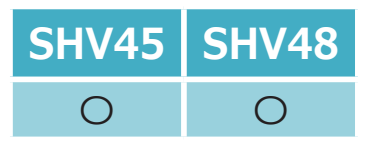

# **1-[11\)](#page-2-1)  AQUOS Home:アプリ履歴**

<span id="page-18-0"></span>**「Digital Wellbeing」の使用制限を設定している場合、**

**AQUOS Homeのアプリ履歴画面に、Digital Wellbeingの情報(残り利用可能時間や制限時間切れ)が表示さ れるようになります。**

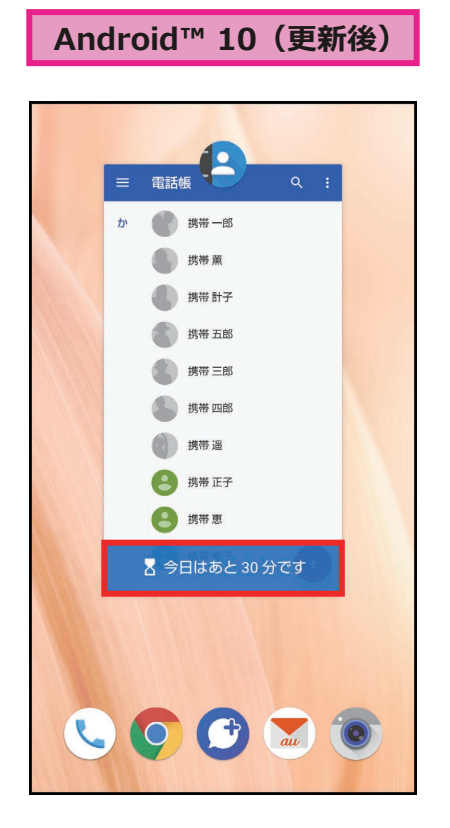

<「Digital Wellbeing」の使用制限設定画面>

① ホーム画面→「アプリー覧画面」を表示→[設定]

② [Digital Wellbeing と保護者による使用制限]→[データを表示]→[ダッシュボード]

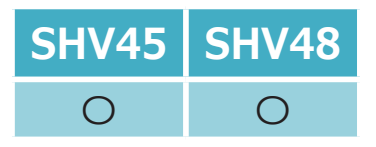

<span id="page-19-0"></span>**1-[16\)](#page-3-0)  設定:音**

**「エモパーの音量」が「メディアの音量」と統合され、音量キーによる音量調整が常時可能となります。**

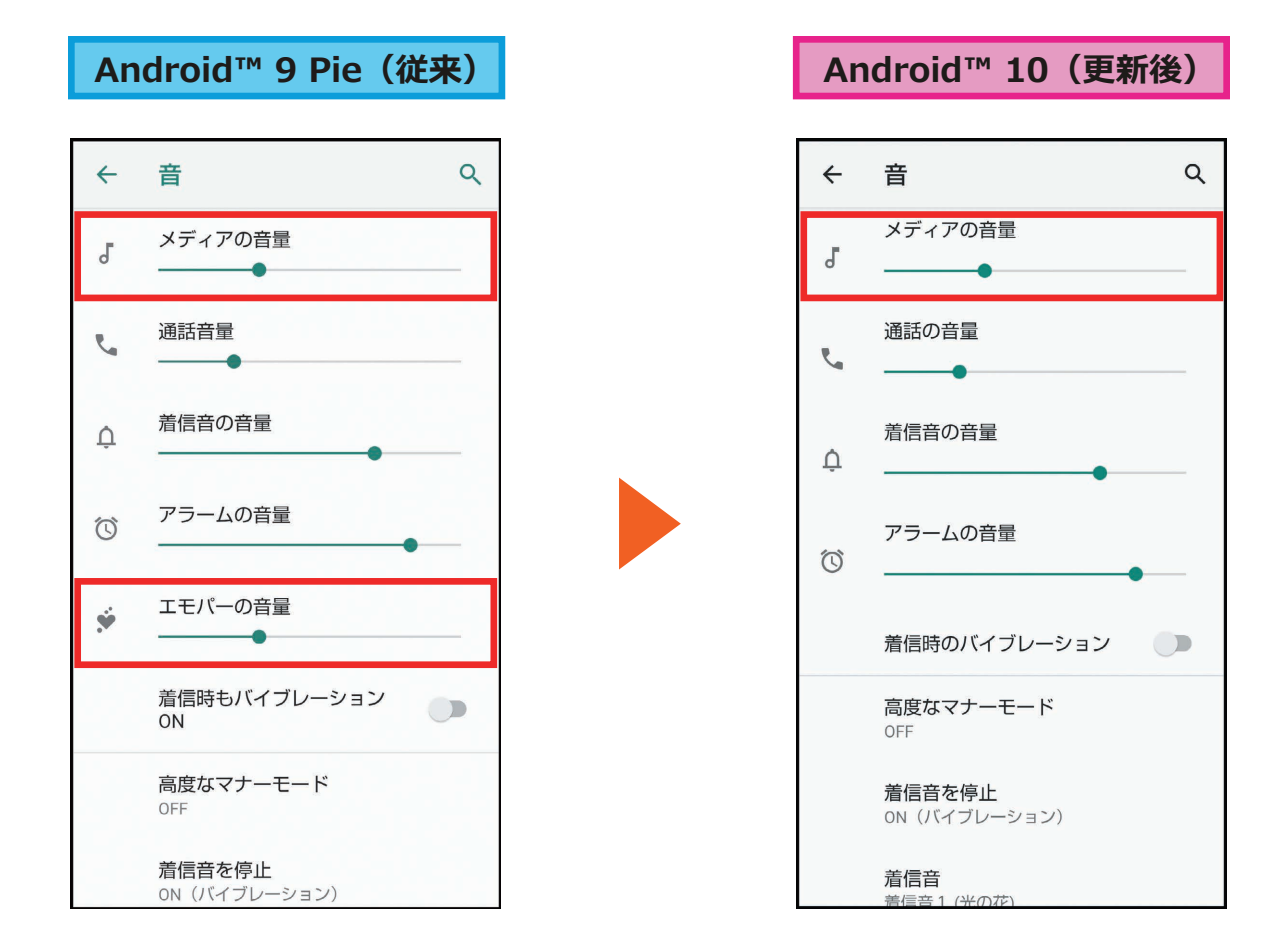

<「音」画面の表示方法>

A ホーム画面→「アプリ一覧画面」を表示→[設定]→[音]

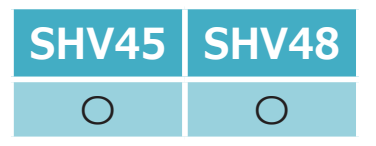

<span id="page-20-0"></span>**1-[18\)](#page-3-1)  おサイフケータイ**

#### **「おサイフケータイ」アプリの表示が変更されます。**

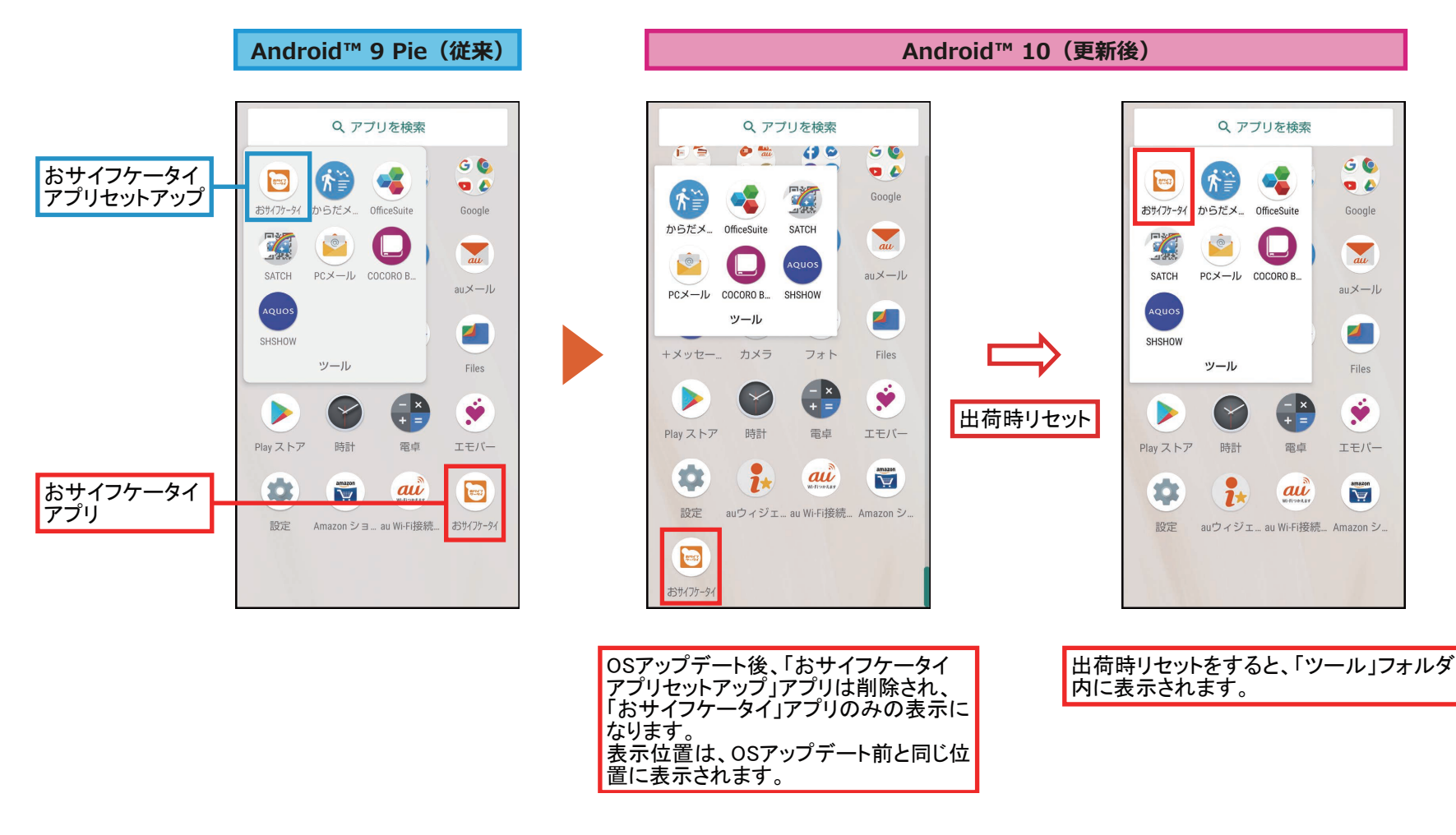

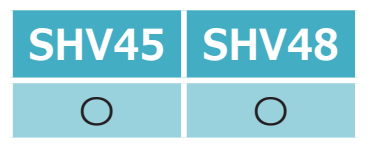

### <span id="page-21-0"></span>**1-[20\)](#page-4-0)  設定:設定メニュー**

- **一部項目の追加や名称が変更されます。**
- **•「セキュリティと現在地情報」が「セキュリティ」に変更されます。**
- **•「プライバシー」、「位置情報」が追加されます。**
- **•「デバイス情報」が追加されます。また、配下に「システム」配下の「端末情報」と[システム]→[詳細設定]配下の「認証」が移動され ます。**

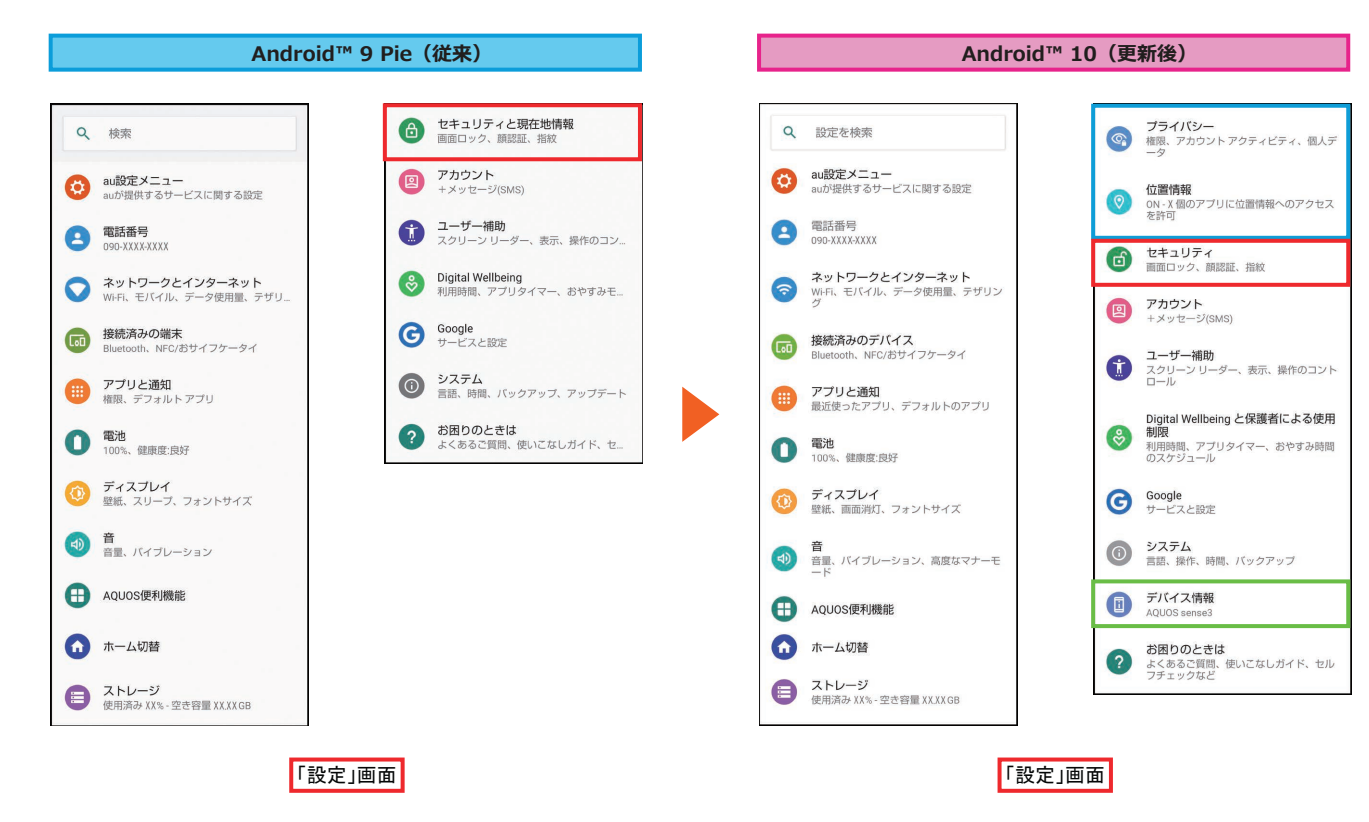

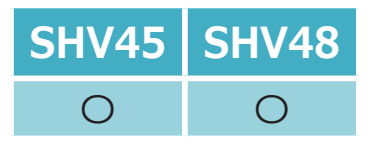

## <span id="page-22-0"></span>**1-[21\)](#page-4-1)  設定:ナビゲーションバー(1/2)**

**ナビゲーションバーの機能が変更されます。**

**「ホームボタンを上にスワイプ」が「システムナビゲーション」に名称変更します。 また、配下に「ジェスチャーナビゲーション」機能が追加されます。**

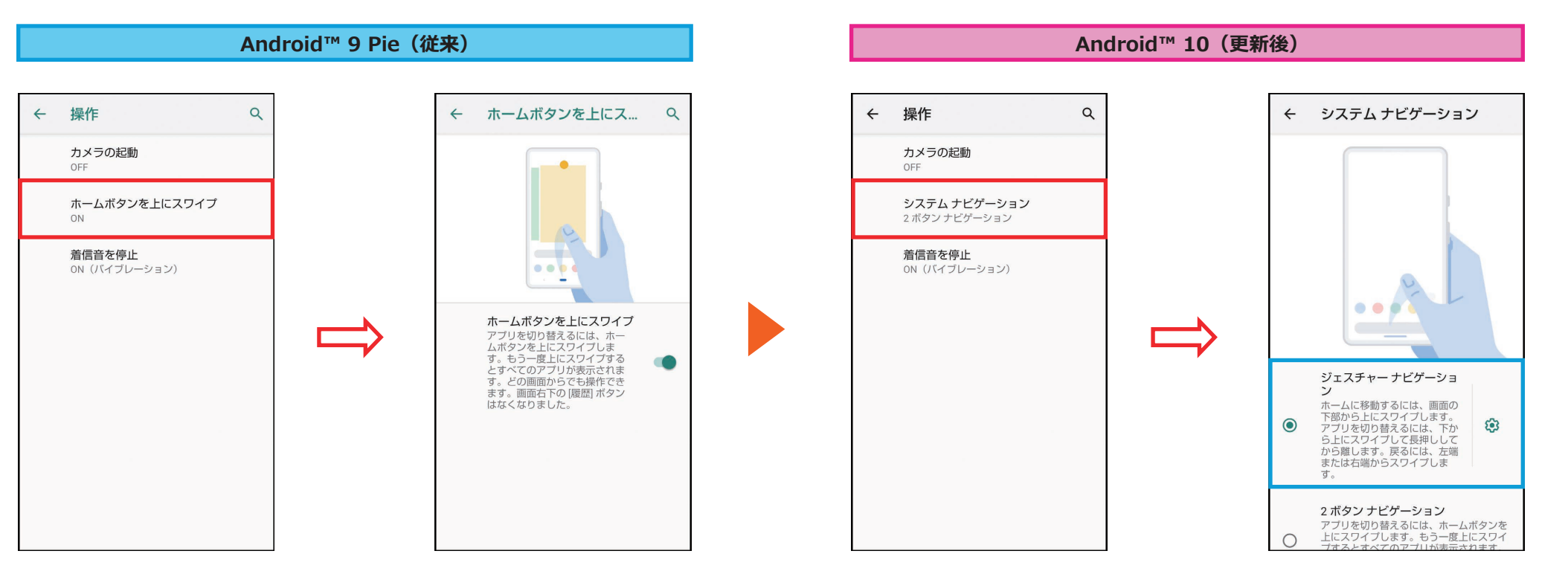

<ナビゲーションバーの設定方法> ① ホーム画面→「アプリー覧画面」を表示→「設定] ②「システム]→[操作]

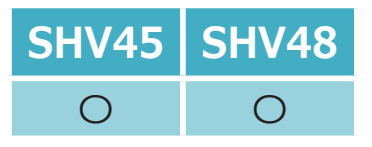

# **1-[21\)](#page-4-1)  設定:ナビゲーションバー(2/2)**

**「ジェスチャーナビゲーション」が追加されたことにより、「ホームボタンを上にスワイプ」のON/OFFの設定 が、下記のように変更されます。**

- **•「ホームボタンを上にスワイプ」をONにした設定が「2ボタンナビゲーション」に変更されます。**
- **•「ホームボタンを上にスワイプ」をOFFにした設定が「3ボタンナビゲーション」に変更されます。**

**※ OSアップデート後は出荷時の状態(「2ボタンナビゲーション」)に戻ります。**

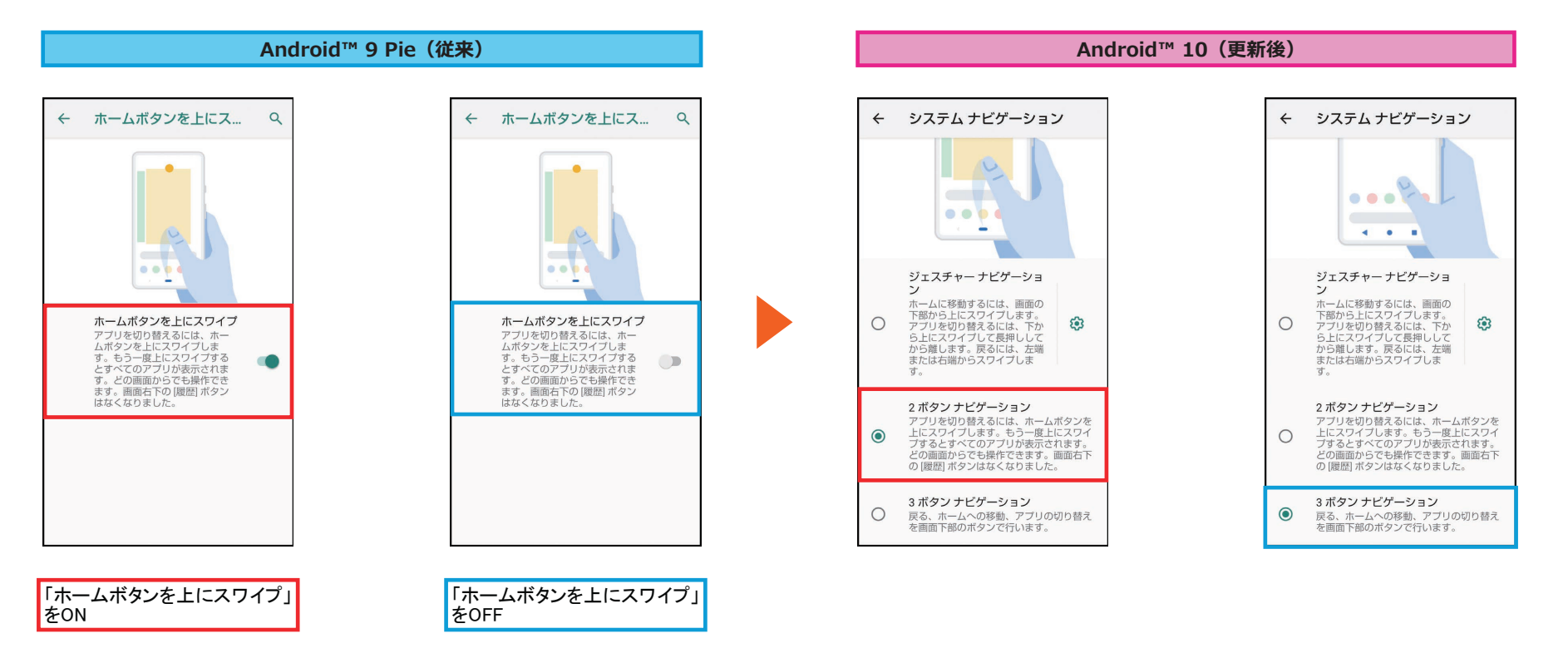

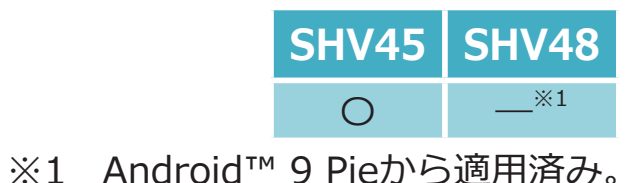

 $\overline{\pi}$ 2 保護者による使用制限

> コンテンツの制限などの使用制限を追加<br>すると、お子様が利用時間を有効に活用<br>できるようになります 保護者による使用制限を設定する

# **1-[22\)](#page-4-2)  設定:Digital Wellbeing**

<span id="page-24-0"></span>**「Digital Wellbeing」が「Digital Wellbeing と保護者による使用制限」に名称変更します。 これにより、「保護者による使用制限を設定する」機能が追加されます。**

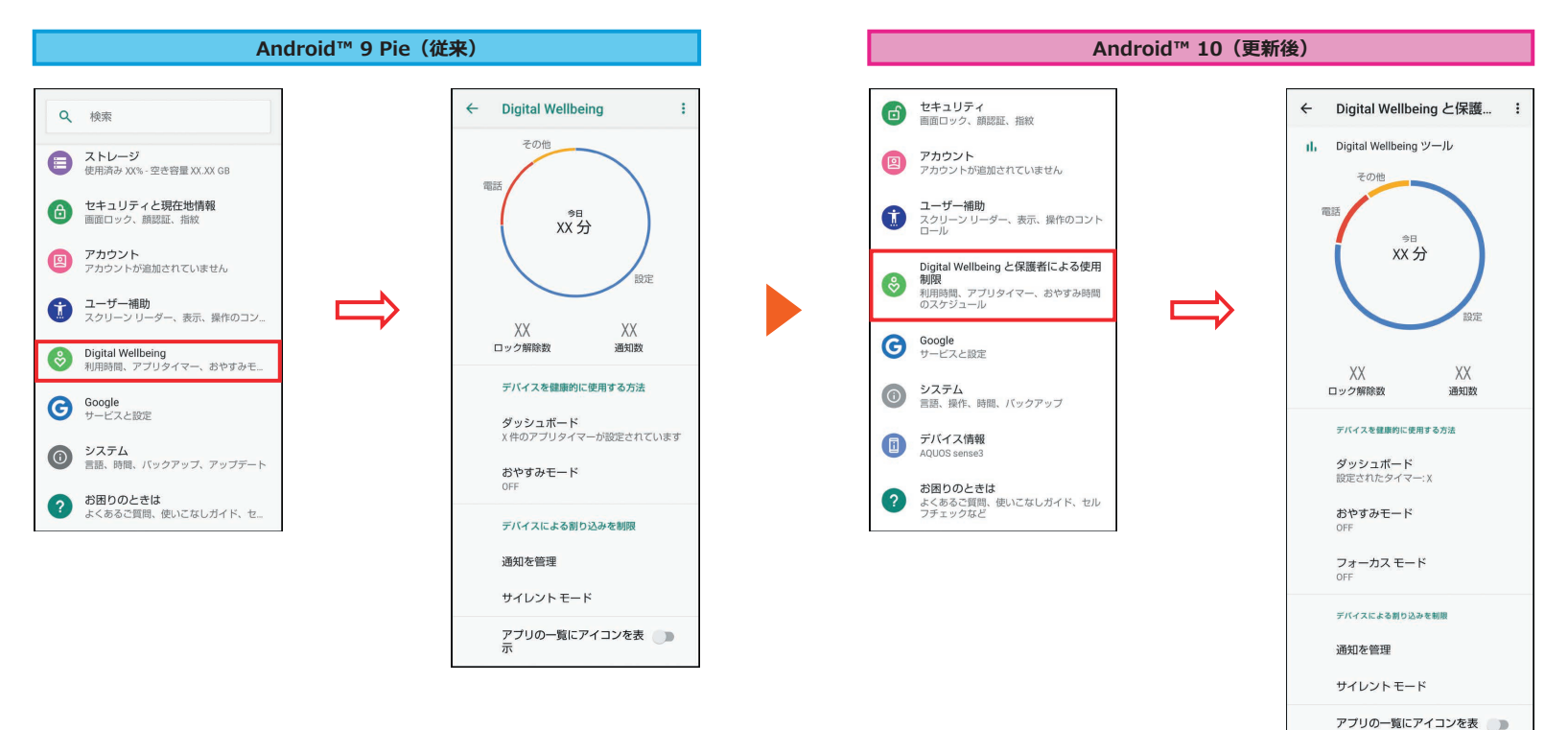

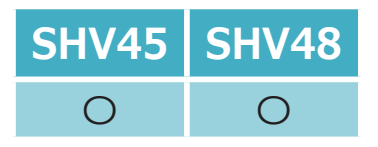

**1-[23\)](#page-4-3)  設定:Wi-Fi**

<span id="page-25-0"></span>**「ネットワークを追加」の欄にQRコードのスキャン機能が追加されます。**

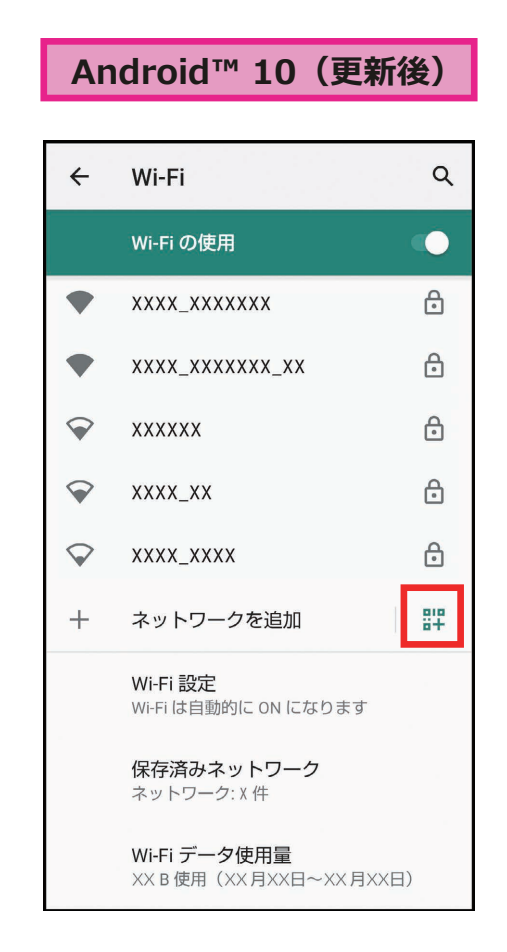

<Wi-Fi画面の表示方法>

(1) ホーム画面→「アプリー覧画面」を表示→[設定]

B[ネットワークとインターネット]→[Wi-Fi]

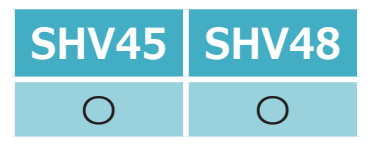

### <span id="page-26-0"></span>**1-[24\)](#page-4-4)  設定:ネットワークとインターネット**

#### **「モバイルデータ」、「Wi-Fi データ使用量」の表示階層が変更されます。**

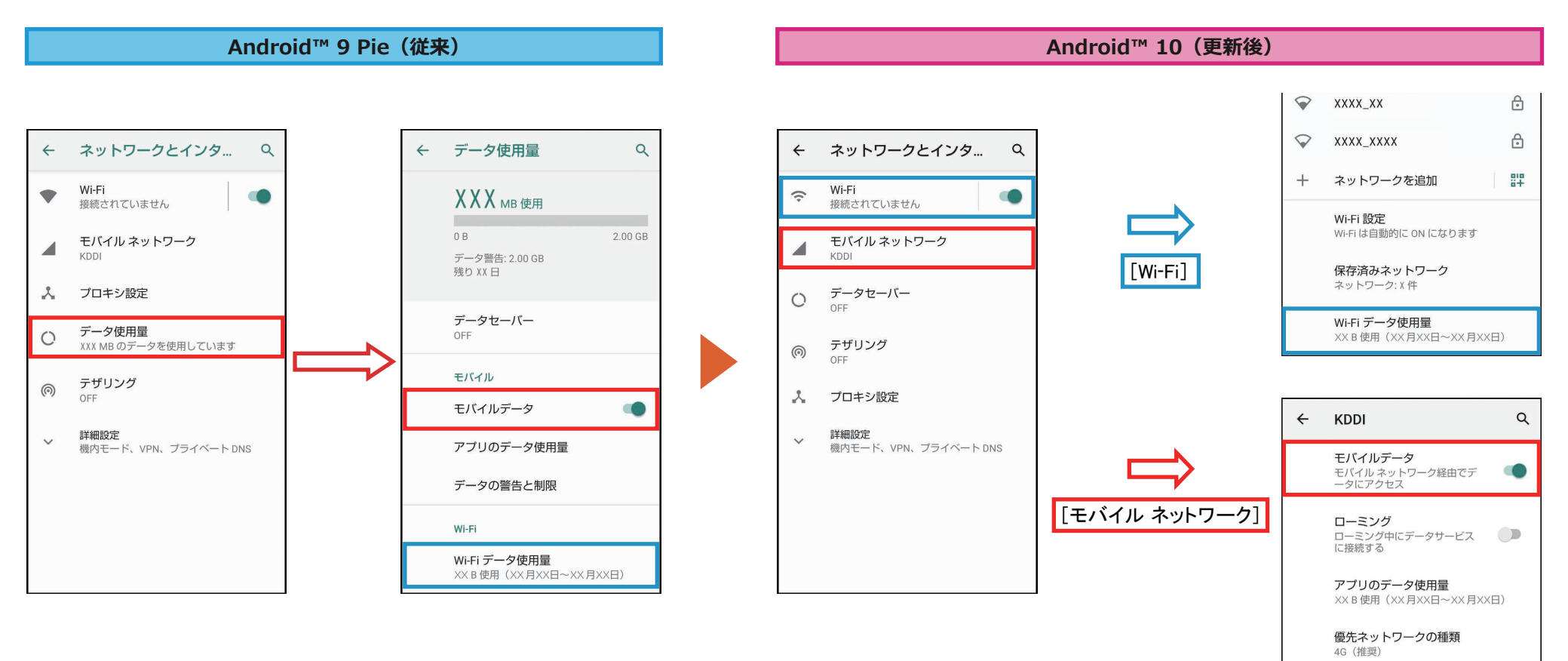

<「ネットワークとインターネット」画面の表示方法> ① ホーム画面→「アプリー覧画面」を表示→「設定]→「ネットワークとインターネット]

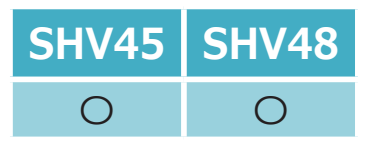

## **1-[25\)](#page-4-5)  設定:Wi-Fiテザリング**

<span id="page-27-0"></span>**「Wi-Fiテザリング」にて、ネットワーク名の欄にスキャン用QRコードを表示する機能が追加されます。**

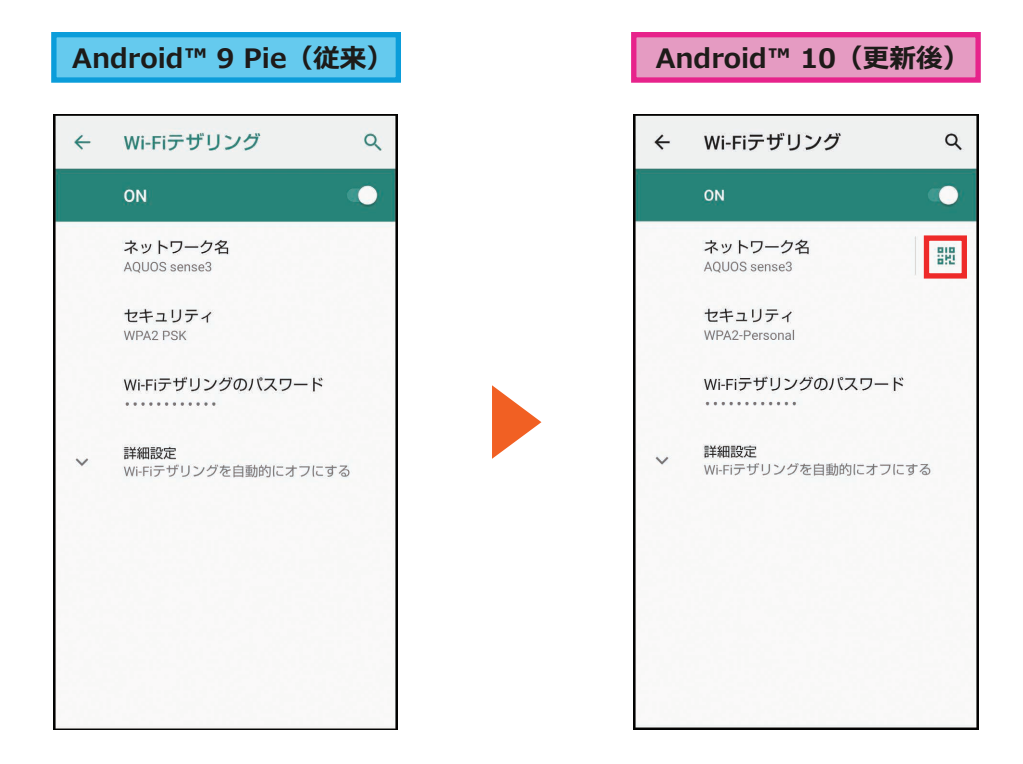

#### <Wi-Fiテザリングの起動方法>

- ① ホーム画面→「アプリー覧画面」を表示→「設定]
- B[ネットワークとインターネット]→[テザリング]→[Wi-Fiテザリング]
- ③ [ ( ) をタップ→[OK]

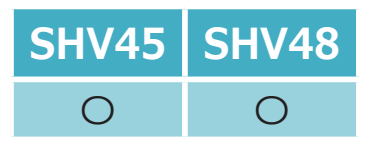

### **1-[30\)](#page-5-0)  設定:プライバシー**

#### <span id="page-28-0"></span>**「プライバシー」にて、一部項目が変更されます。**

- **•[セキュリティと現在地情報]→[詳細設定]配下の「パスワードを表示」が移動されます。**
- **•[セキュリティと現在地情報]→[ロック画面の設定]配下の「ロック画面上」が「ロック画面」として移動されます。**
- **•[システム]→[言語と入力]→[詳細設定]配下「自動入力サービス」の「 」が「Googleの自動入力サービス」として移動されます。**

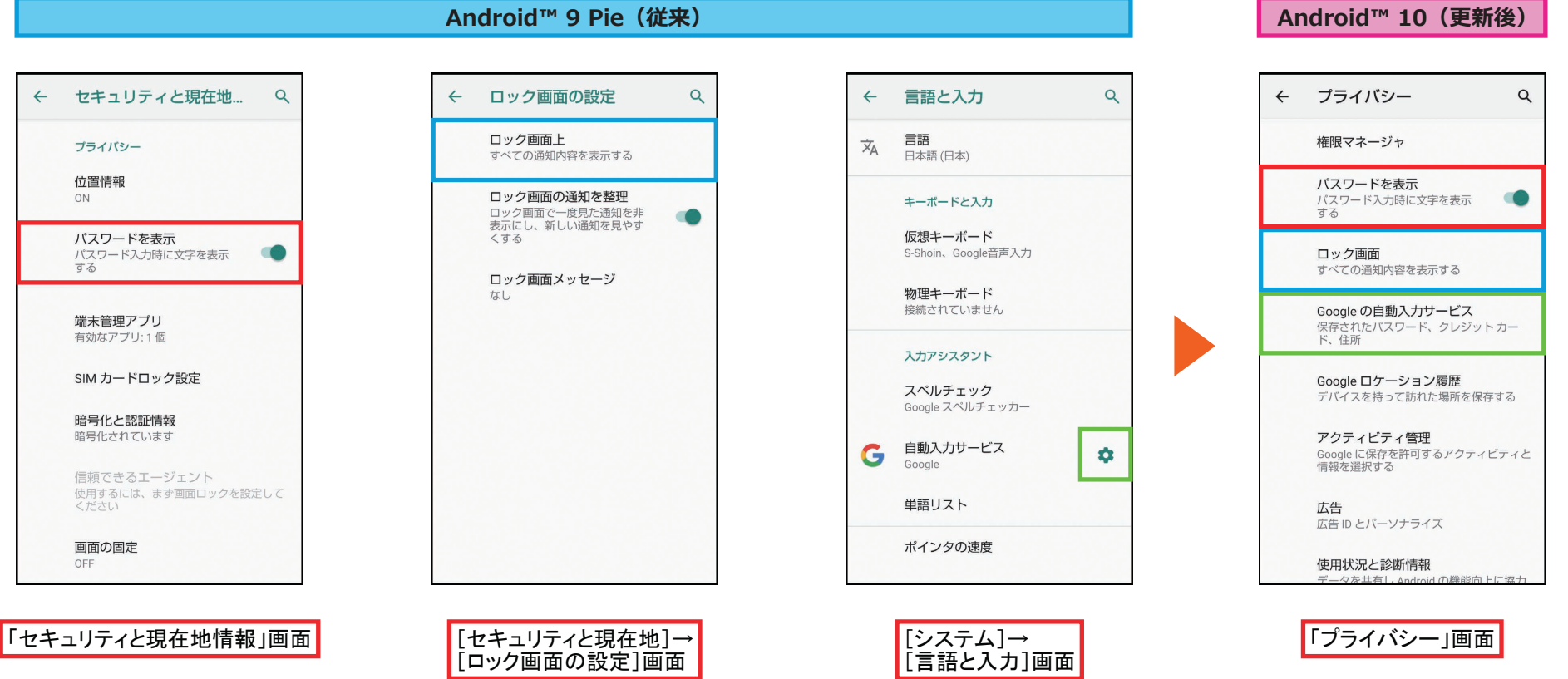

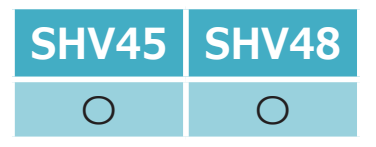

### **1-[31\)](#page-5-1)  設定:位置情報**

#### <span id="page-29-0"></span>**「セキュリティと現在地情報」配下の「位置情報」が「設定」アプリ直下に移動します。**

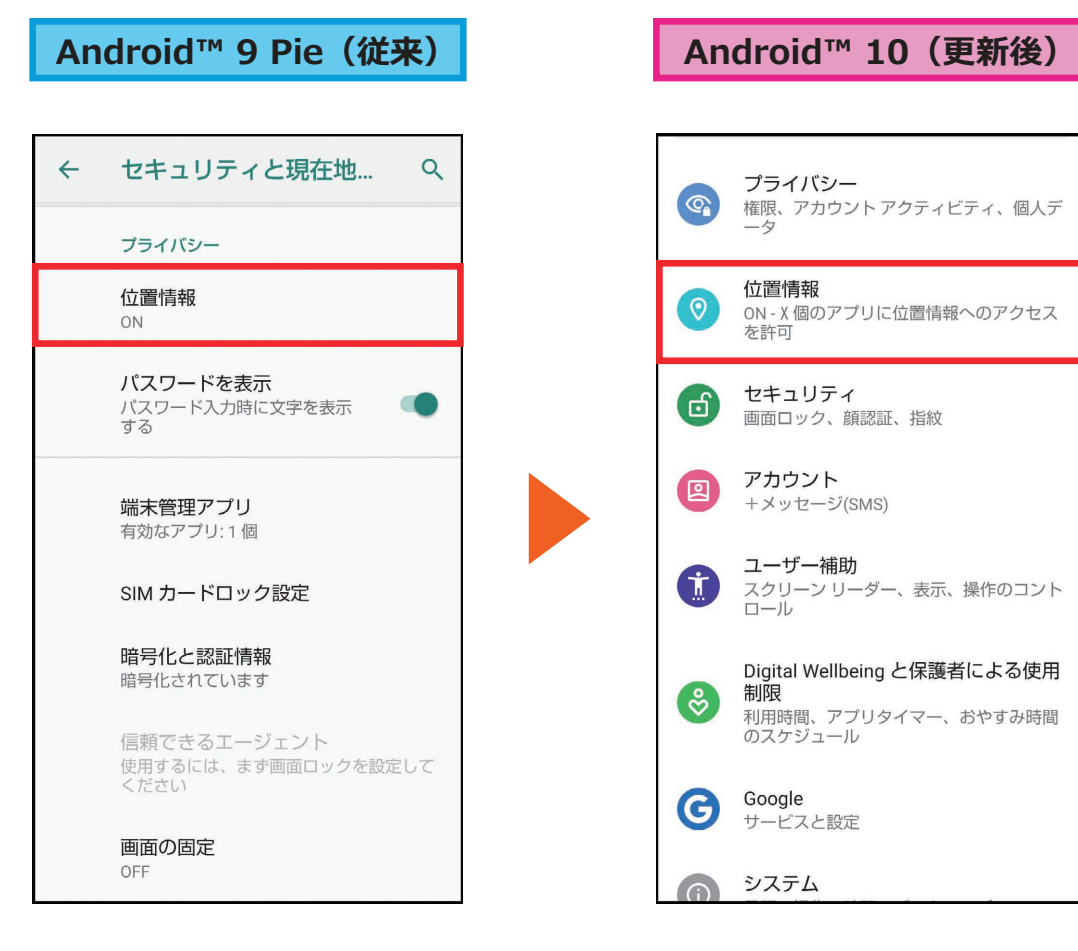

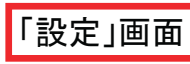

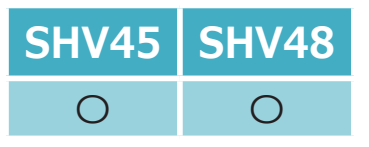

# <span id="page-30-0"></span>**1-[32\)](#page-5-2)  Google Play システム アップデート**

**「Google Play システム アップデート」機能が追加されます。**

**「セキュリティ」および「Androidバージョン」配下に「Google Play システム アップデート」項目が追加されます。 これにより、Googleが提供するセキュリティアップデートが利用可能になります。**

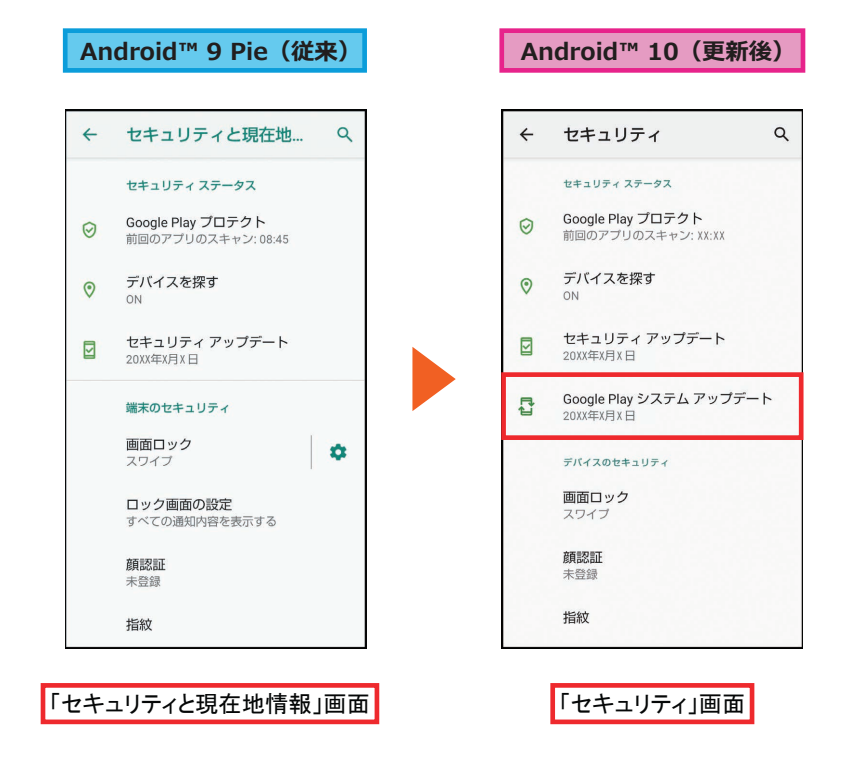

<「Androidバージョン」表示方法>

- ・ Android™9 Pie(従来) ホーム画面→「アプリ一覧画面」を表示→[設定]→[システム]→[端末情報]→[Androidバージョン]
- ・ Android™10(更新後) ホーム画面→「アプリ一覧画面」を表示→[設定]→[デバイス情報]→[Androidバージョン]

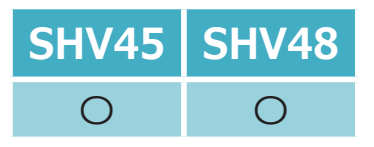

### **1-[33\)](#page-5-3)  設定:ダークテーマ**

<span id="page-31-0"></span>**黒基調の画面になる「ダークテーマ」が利用できるようになります。 「ディスプレイ」および「ユーザー補助」よりダークテーマの設定ができます。 [ディスプレイ]→[端末のテーマ]配下の「自動(壁紙連動)」は削除されます。 また、ダークテーマサポートされているアプリも、ダークテーマに切り替わります。**

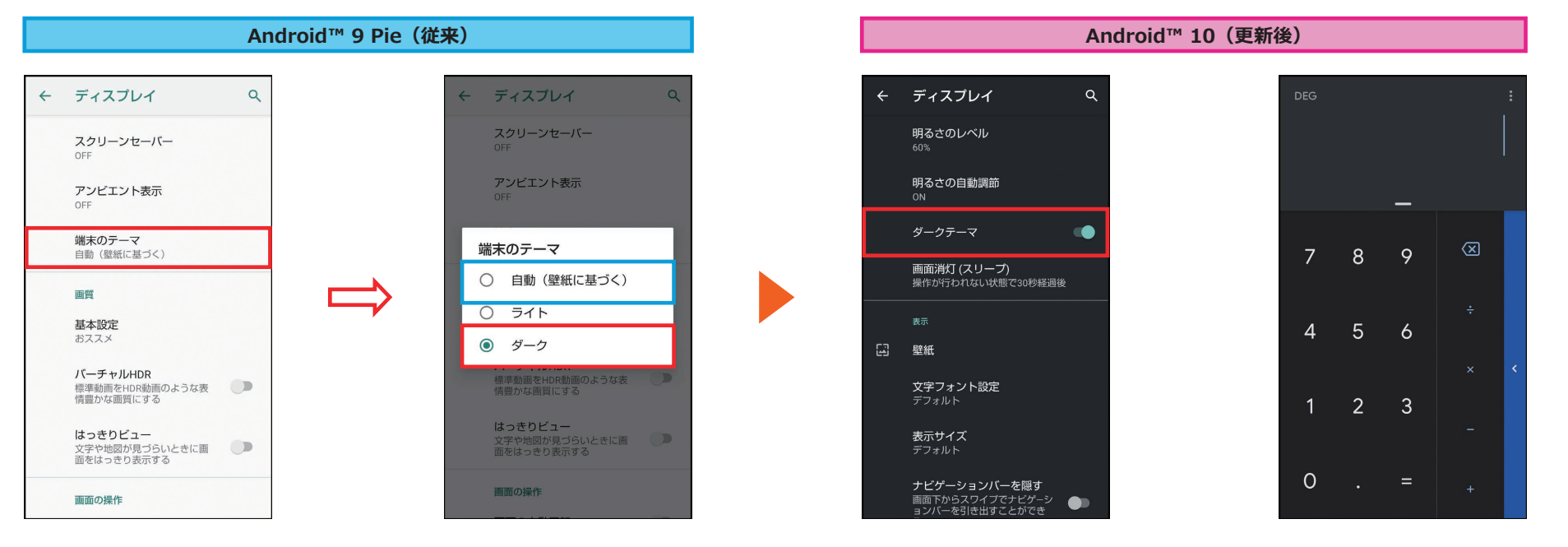

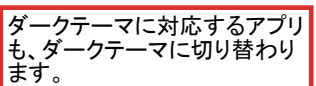

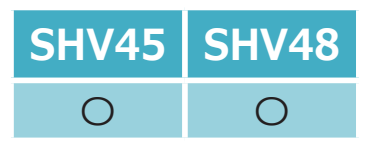

### <span id="page-32-0"></span>**1-[34\)](#page-5-4)  設定:ユーザー補助**

**「ユーザー補助」に「ダークテーマ」、「操作までの時間(ユーザー補助タイムアウト)」、「オーディオ バランス」機 能が追加されます。**

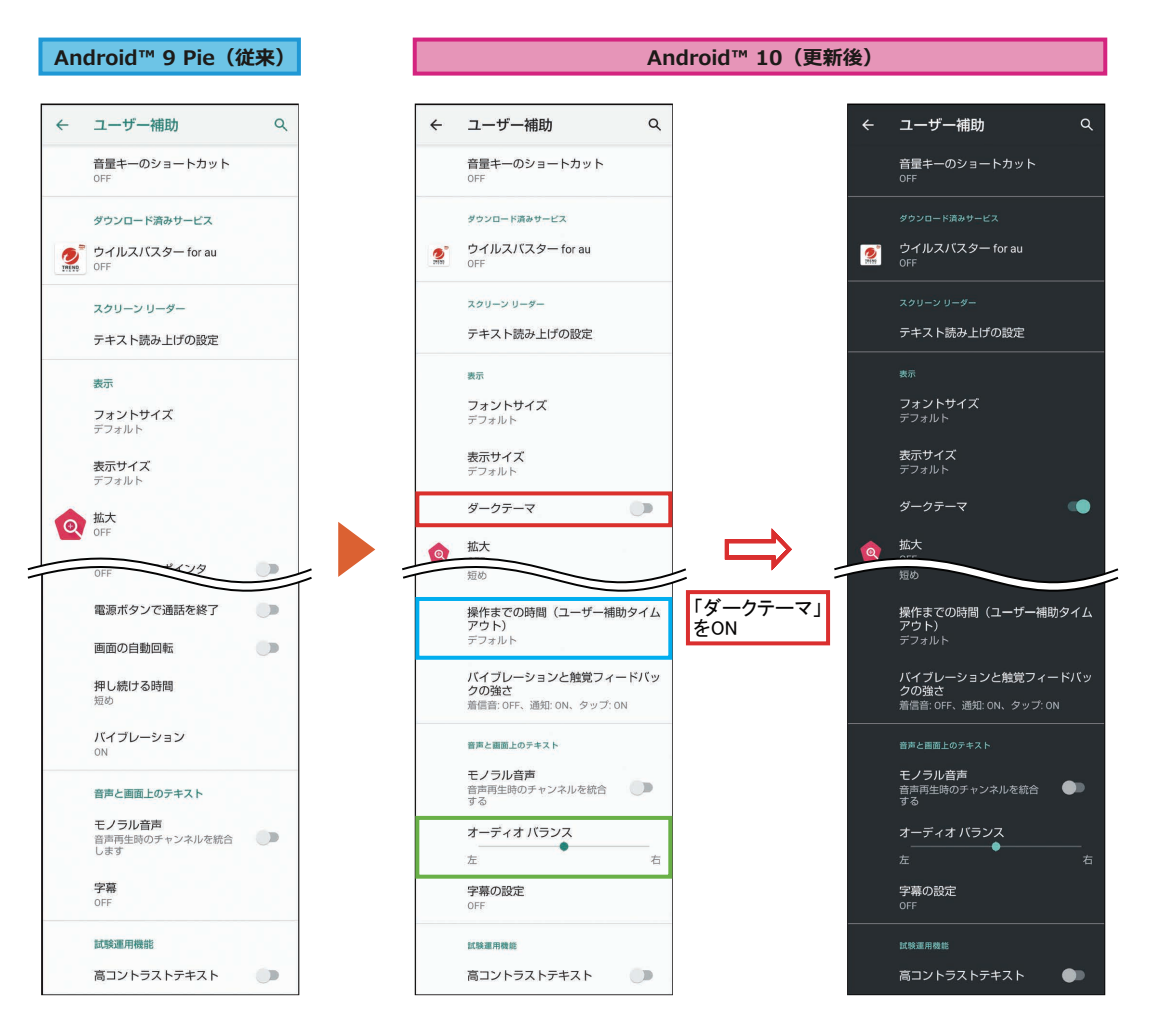

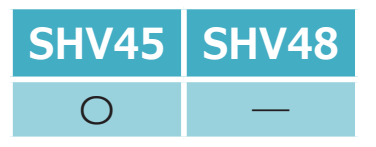

#### **1-[37\)](#page-6-0)  設定:AQUOS便利機能**

<span id="page-33-0"></span>**指紋センサーを左右になぞることでアプリを切り替える機能が追加されます。 「ジェスチャーも使う」に「 ➝ (左へなぞる):アプリ切替/➝(右へなぞる):アプリ切替」が追加されます。 ※ OSアップデート後は、アップデート前の設定が引き継がれます。**

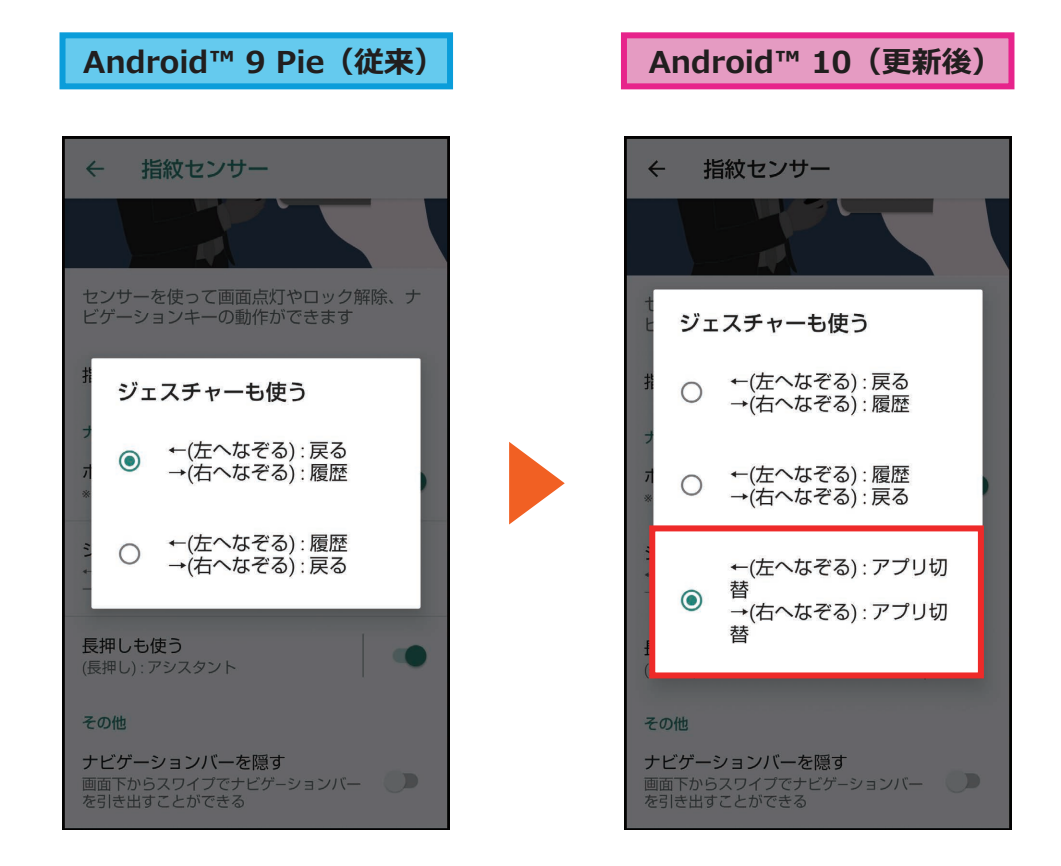

<「ジェスチャーも使う」画面の表示方法>

① ホーム画面→「アプリー覧画面」を表示→「設定]

**②「AOUOS便利機能]→[指紋センサー]→「ジェスチャーも使う]** 

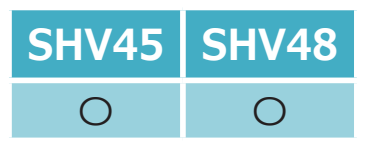

### **2-[1\)](#page-7-0)  電話**

<span id="page-34-0"></span>**クイックアクセスの自動表示機能が削除されます。**

- **• Android™ 9 Pie(従来) 電話帳に登録済みの連絡先で、最近の発着信履歴がある連絡先であれば、お気に入り登録されていなくても、自動でクイックア クセスに表示されます。**
- **• Android™10(更新後)**

**電話帳に登録済みの連絡先で、最近の発着信履歴があっても、お気に入り登録しないとクイックアクセスには表示されません。**

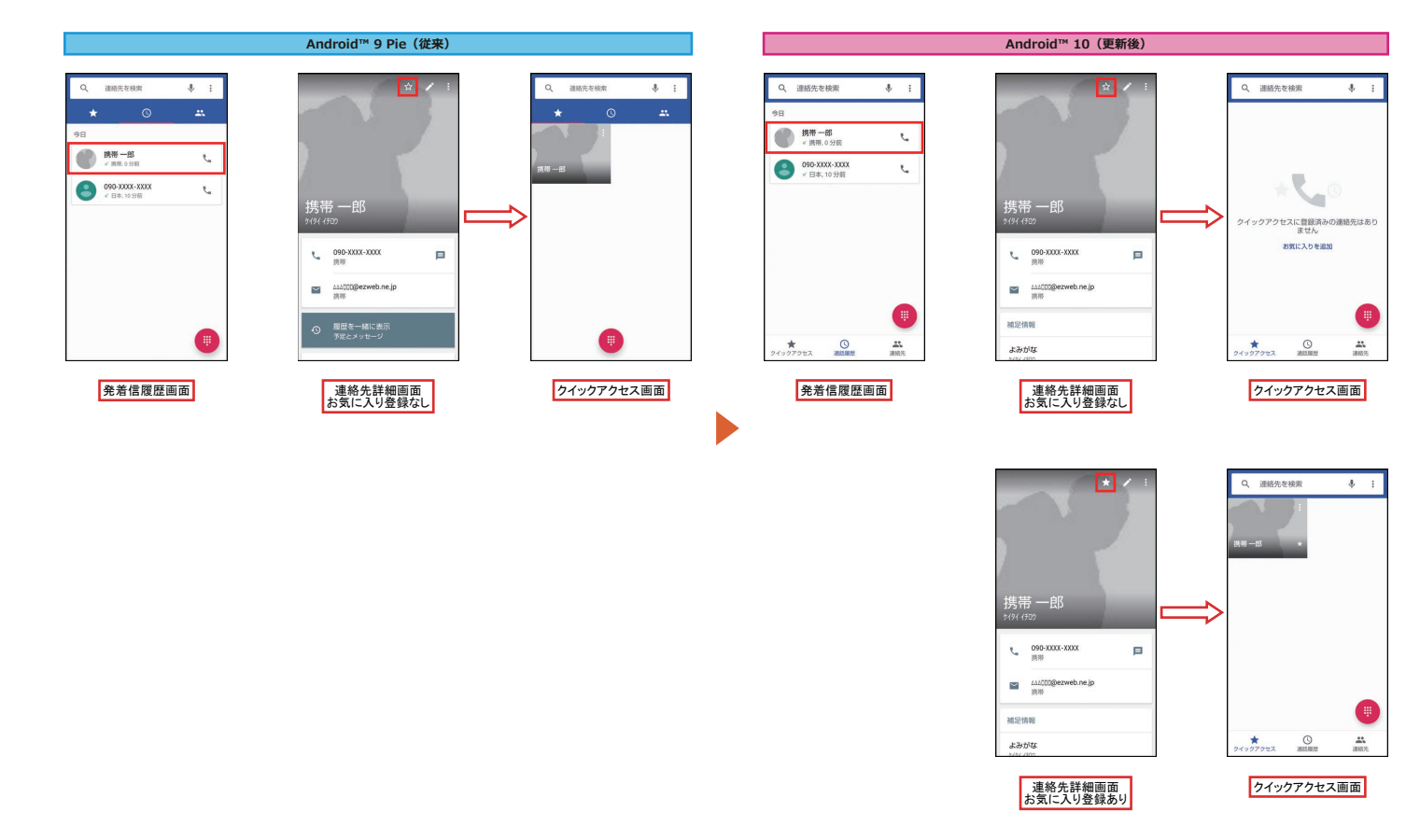

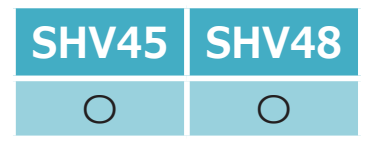

**2-[2\)](#page-7-1)  電話帳**

<span id="page-35-0"></span>**連絡先詳細画面の「履歴を一緒に表示」機能(電話履歴、SMS履歴、予定など)が削除されます。**

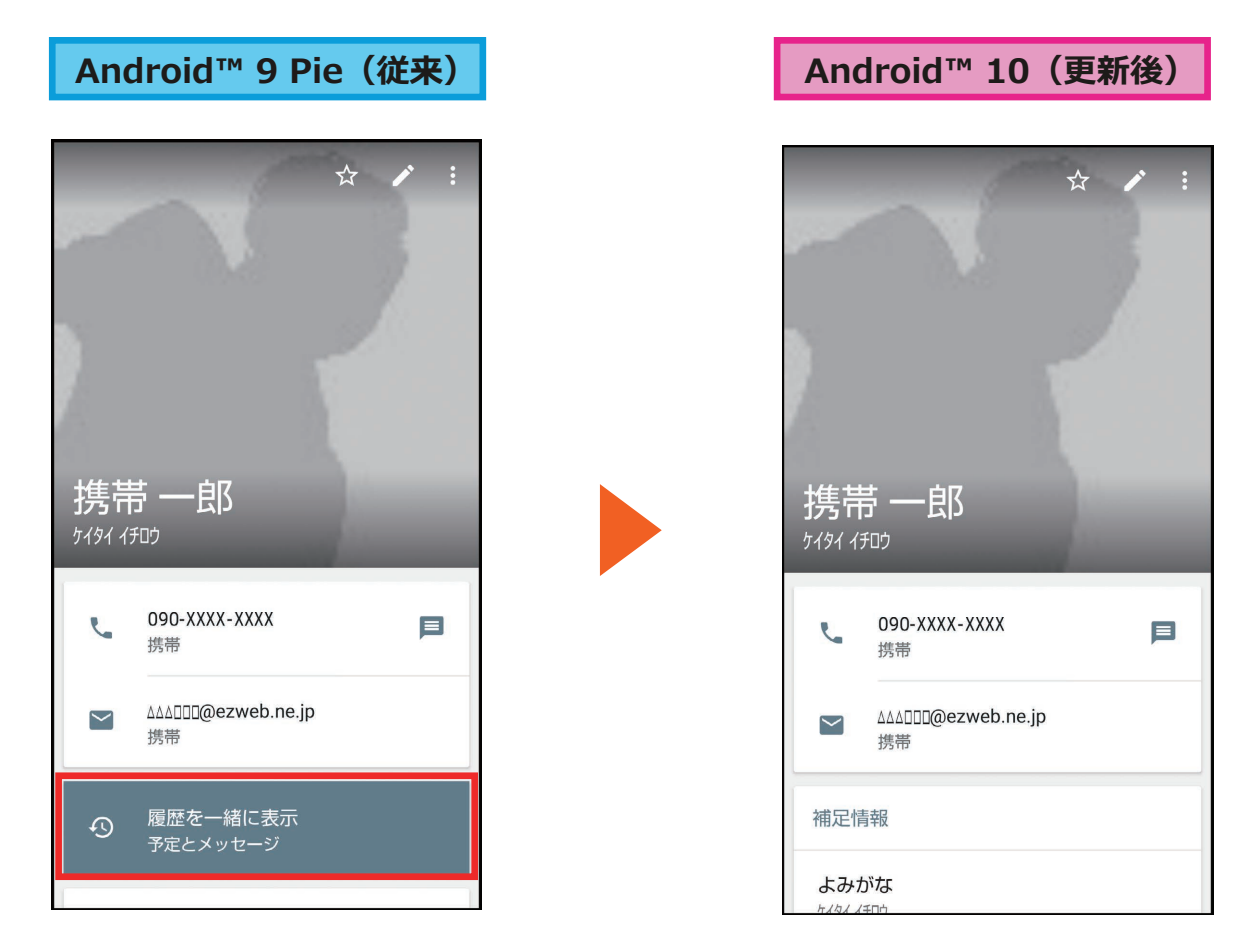